# **Addendum for L1000A QSG**

# **Table of Contents**

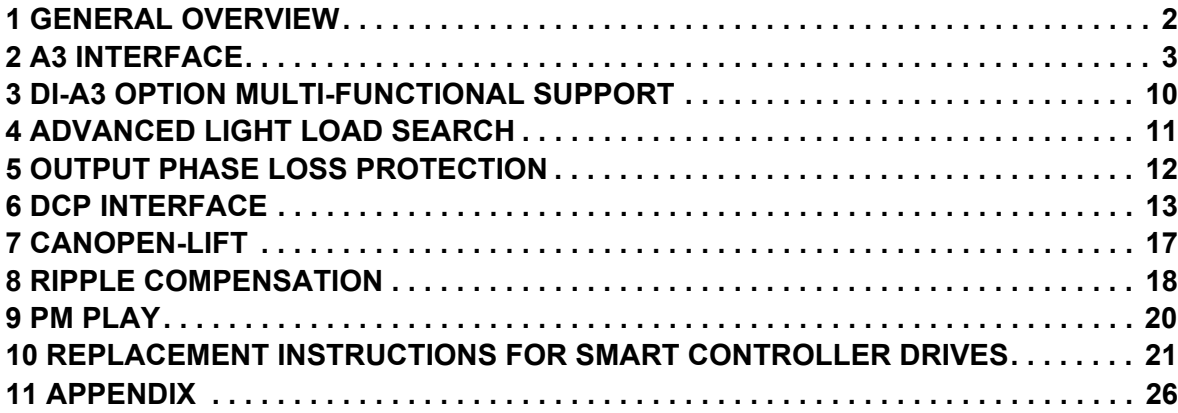

# <span id="page-1-0"></span>**1 General Overview**

#### ◆ Scope

This documentation is valid for drives with the following model codes:

 $\cdot$  CIMR-LCOFOODDDD-9130

#### **← About this Document**

This manual is an addendum to the L1000A Quick Start Guide.

Always heed Safety Instructions as given in the Quick Start Guide when replacing a drive or performing installation and setup steps described here.

All conditions mentioned in the L1000A Quick Start Guide apply.

## <span id="page-2-0"></span>**2 A3 Interface**

#### **◆ Overview**

According to EN81-20:2014, new lifts must be equipped with a system independent of the drive control to prevent unintended car movement (UCM) away from the stop with open doors. This protection device has three functions:

- Recognition
- Tripping

• Braking

With gearless PM motors, the applied brake can be used as the "braking" part of the UCM-device. In this case, the brake function has to be monitored. With a certified brake response monitor function, the motor brake and the drive can act as parts of the UCM protective device.

#### ■ Specification for Brake Response Monitor (BRM) Function

The brake monitor status function supports:

• Checking the status of the brakes at every run command

• Checking the correct switching of the brake within a defined time

• Locking the system if failure is detected

The Brake Response Monitor function is certified according to the normative requirements.

#### ■ Checking the Status of the Brakes

The Brake Response Monitor (BRM) function checks the status of the brakes with every run command.

Setting 79h:"Brake Feedback" (N.O. signal)

Setting 5Bh:"Brake Feedback" (N.C. signal)

To comply with the EN81-20:2014 norm, the Brake Feedback function must be selected for two digital inputs simultaneously (e.g.: H1-07 = 79h & H1-08 = 79h).

Selecting the Brake Feedback function once or more than twice, or mixing the functions (selecting 79h & 5Bh) triggers an OPE03 fault if the Brake Response Monitor function is enabled  $(S6-17 = 1)$ .

#### **Wiring**

The motor is equipped with two brakes. In the figure below the brakes have two Normally Open (N.O.) switches, but Normally Closed (N.C.) operation is also possible.

When the motor brakes close, the switches close as well. This causes the digital inputs used for brake monitoring (e.g. S7 and S8) to change their logic state and unlock the drive allowing the run sequence to start.

The figure below shows how to wire the drive and motor brakes.

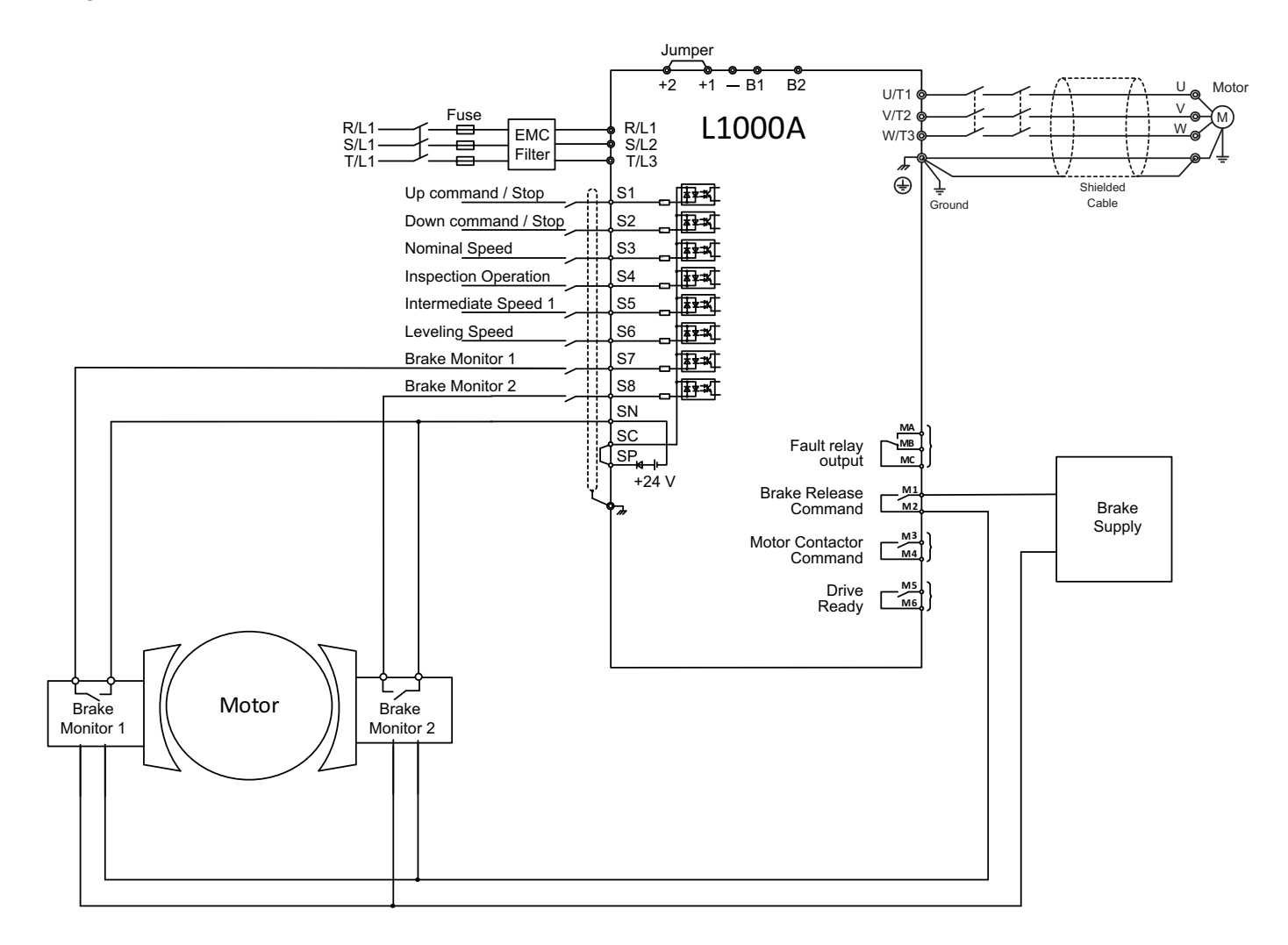

### **Activation/Deactivation**

The following table provides an overview of the parameters necessary for the Brake Response Monitor.

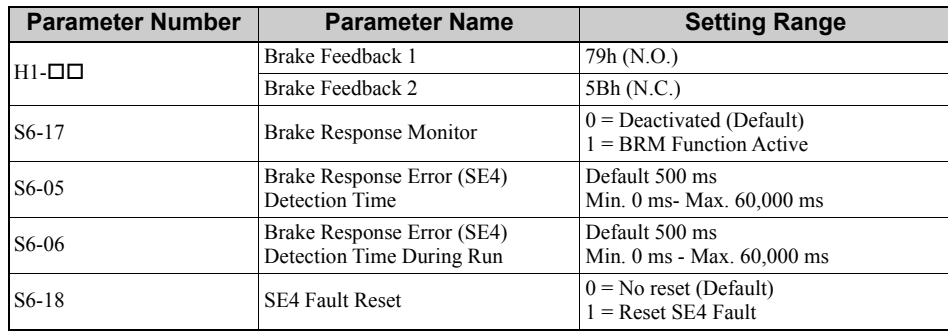

The Brake Response Error Time is adjustable in parameter S6-05. Default detection time is 500 ms. If S6-05 is set to 0 the SE4 fault detection during Start/Stop is disabled.

The Brake Response Error Time During Run is adjustable in parameter S6-06. Default detection time is 500 ms. If S6-06 is set to 0 the SE4 fault detection during Run is disabled.

#### **Activation**

The Brake Response Monitor (BRM) function is not active by default. The Brake Feedback function must be programmed to two digital inputs of the drive.

To activate the BRM function, perform the following steps:

- Set Parameter  $S6-17 = 1$ .
- Program the Brake Feedback function to two digital inputs of the drive.
- For example:
	- Input  $S7 \rightarrow H1-07 = 79h$ • Input  $S_8 > H1 - 08 = 79h$

If S6-17 = 0, but Brake Feedback 1 and Brake Feedback 2 are wired and Brake Control (H2- $\Box$  $\Box$  = 50h) is used, the L1000A Brake Feedback Function is active, but the mode of operation is not A3-conform. This Brake Feedback function is just monitoring the brake operation and issues a fault if the brake's status does not match the brake command.

#### **Deactivation**

To deactivate the Brake Response Monitor (BRM) function, perform the following steps:

```
• Set Parameter S6-17=0.
```
The function is disabled.

#### **Fault Detection/Fault Reset**

#### **Fault Detection**

If during the start or stop process Brake Feedback 1 and/or Brake Feedback 2 do not change their logic state within the time limit specified in S6-05 (Brake Response Error (SE4) Detection Time), an SE4 fault will be triggered and the drive will be locked.

If during Run Brake Feedback 1 or Brake Feedback 2 change their logic state for a time longer than S6-06 (Brake Response Error (SE4) Detection Time During Run), an SE4 fault will be triggered and the drive will be locked.

#### **SE4 Fault Reset**

With the Brake Response Monitor function enabled  $(S6-17 = 1)$ , an SE4 fault cannot be reset by:

- Using the Reset button
- Power cycling the drive or installation • Using the "Automatic Fault Reset" function  $(L5-\Box\Box)$

The SE4 fault can be reset only by setting parameter  $S_6-18=1$ .

With the Brake Response Monitor (BRM) function disabled (S6-17 = 0), an SE4 fault can be reset using the standard procedure.

#### ■ Brake Feedback

#### **Standard Behavior of Brake Feedback**

After the Brake Release Command is set (brake open) during start procedure the drive starts a timer with the value set in parameter S6-05. If Brake Feedback function 79h is selected, both of the Brake Feedback Inputs must be set within the time set in S6-05. If Brake Feedback function 5Bh is selected, they must be reset within the time set in S6-05.

After the Brake Release Command is reset (brakes closed) during stop procedure the drive starts a timer with the value set in parameter S6-05. If Brake Feedback function 79h is selected, both of the Brake Feedback Inputs must be set within the time set in S6-05. If Brake Feedback function 5Bh is selected, they must be reset within the time set in S6-05.

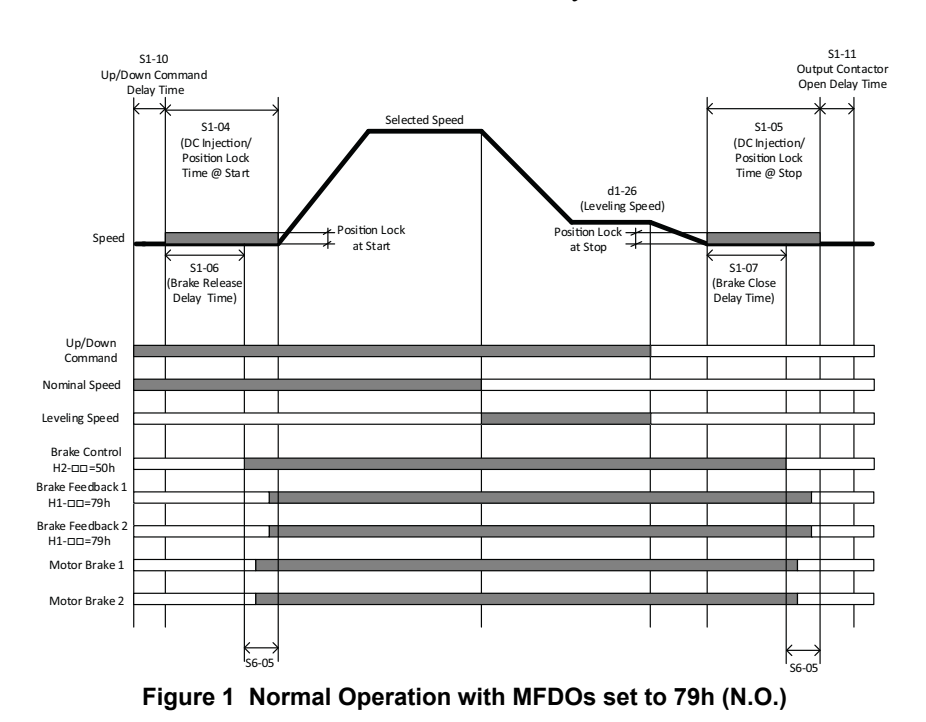

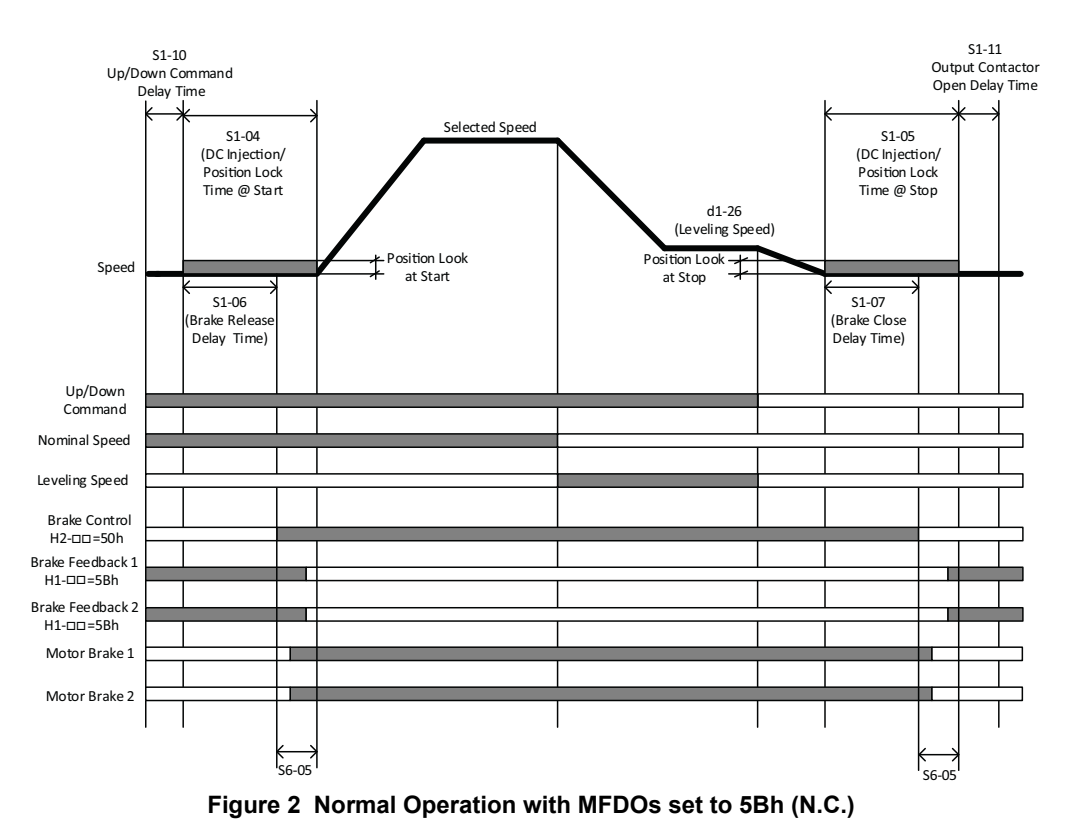

#### **Fault during Start or Stop**

If both Brake Feedback Inputs do not change their logic state within the time set in parameter S6-05, the drive stops the start/stop sequence and triggers an SE4 (Brake Response Error) fault.

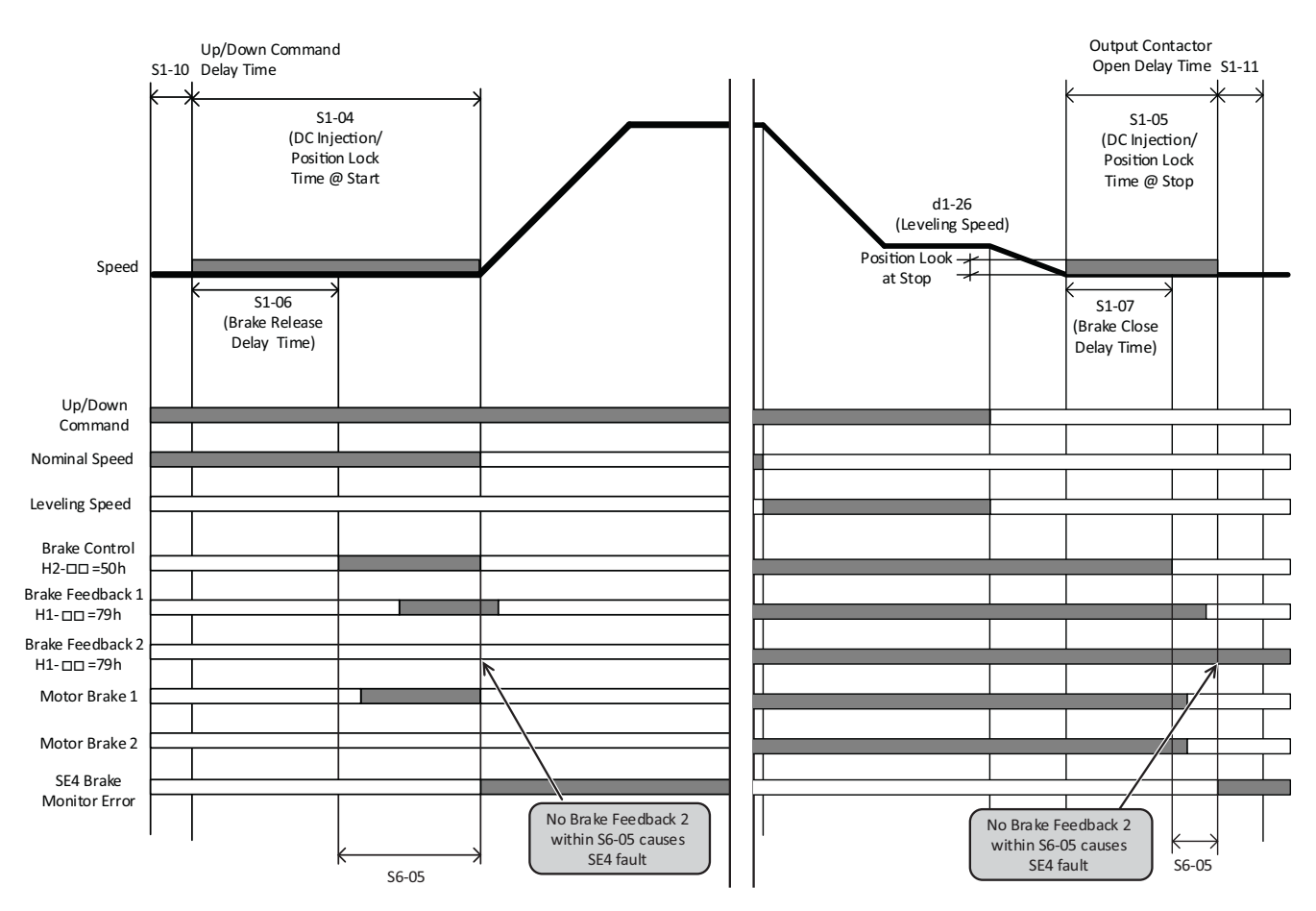

**Figure 3 Fault during Start (left) and Fault during Stop (right)**

#### **Fault Behavior during Run**

If at any point during Run the logic state of one of the Brake Feedback inputs changes unexpectedly, a countdown timer with the value of parameter S6-06 will be initiated. If the timer expires without change of Brake Feedback status to its expected state an SE4 Fault will be triggered and the fault message "Brake Response Error (SE4)" will be displayed.

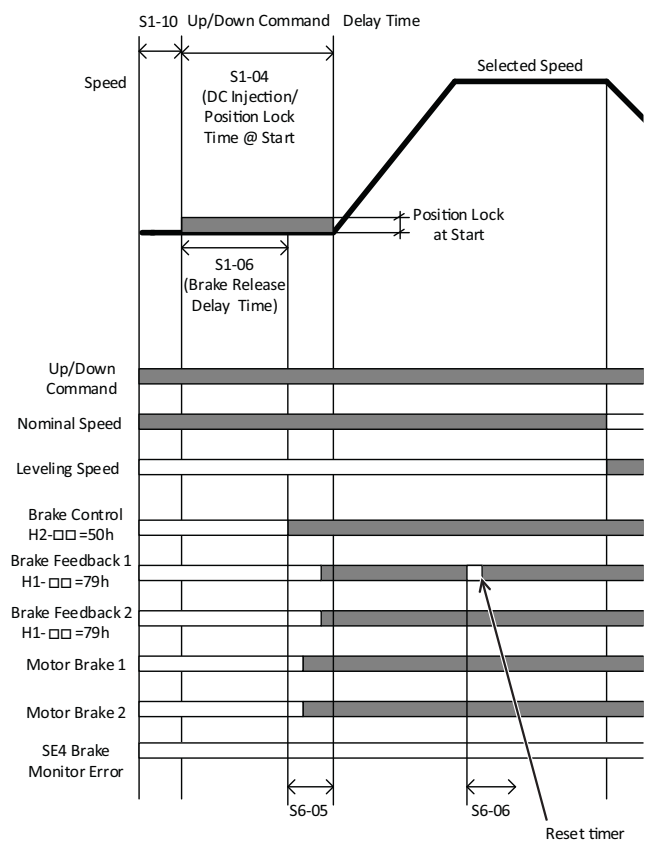

**Figure 4 Short Disruption of Brake Feedback 1 Input during Run**

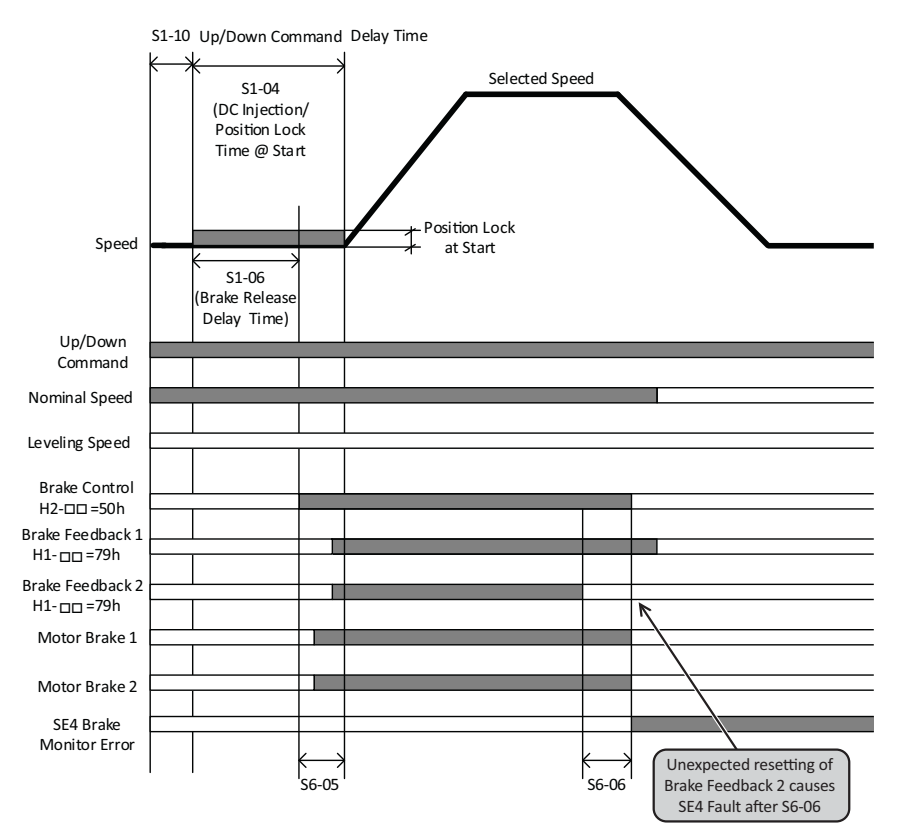

**Figure 5 Fault during Run**

#### **Function Test**

Selecting the Brake Feedback function on only one or more than two digital inputs, or mixing the functions (selecting 79h & 5Bh) triggers an oPE03 fault if the Brake Response Monitor function is enabled (S6-17 = 1).

In case of an oPE03 fault, check if two inputs have been programmed as Brake Feedback and if they are both programmed to the same function.

For example:

 $H1-07 = 79h \& H1-08 = 79h$ or  $H1-07 = 5Bh \& H1-08 = 5Bh$ 

If the Brake Response Monitor function is enabled  $(S6-17 = 1)$  and the SE4 fault appears, the Brake Monitor Function must be verified before the SE4 fault can be reset.

#### **Function Test NPN Logic**

The following steps have to be performed for the functional test after commissioning when using NPN logic:

- 1. Disconnect the signal Brake Feedback 1 (e.g. input S7).
- 2. Execute test travel.
- 3. During start an SE4 fault should be triggered and the drive should immediately stop.
- 4. The drive should be blocked and no further travel should be possible even after power cycle.
- 5. Reconnect the signal Brake Feedback 1.
- 6. Execute test travel.
- The drive should be blocked and no further travel should be possible even after power cycle.
- 8. Unlock the drive by setting S6-18 to 1.
- 9. Execute test travel.

10.The drive should operate normally.

Repeat this NPN logic procedure for Brake Feedback 2 (e.g. input S8).

#### **Function Test PNP Logic**

The following steps have to be performed for the functional test after commissioning when using PNP logic:

- 1. Connect 24 V to Brake Feedback 1 (e.g. input S7).
- 2. Execute test travel.
- 3. During start an SE4 fault should be triggered and the drive should immediately stop.
- 4. The drive should be blocked and no further travel should be possible even after power cycle.
- 5. Disconnect 24 V on Brake Feedback 1.
- 6. Execute test travel.
- 7. The drive should be blocked and no further travel should be possible even after power cycle.
- 8. Unlock the drive by setting S6-18 to 1.
- Execute test travel.
- 10.The drive should operate normally.

Repeat this PNP logic procedure for Brake Feedback 2 (e.g. input S8).

#### ■ Brake Feedback

The following steps have to be performed to ensure correct operation of the Brake Feedback switches and function.

#### **Brake Monitor 1**

- Check if Motor Brake 1 operates correctly.
- Check status of Motor Switch in Brake 1.
- Check if the logic changes like specified.
- Check if Digital Input Brake Monitor 1 works correctly.
- Check in Monitor Parameter U1-10 if input change the status.

#### **Brake Monitor 2**

- Check if Motor Brake 2 operates correctly.
- Check status of Motor Switch in Brake 2.
- Check if the logic changes like specified.
- Check if Digital Input Brake Monitor 2 works correctly.
- Check in Monitor Parameter U1-10 if input change the status.

# <span id="page-9-0"></span>**3 DI-A3 Option Multi-Functional Support**

The DI-A3 option can be used to increase the number of digital inputs. To use this function, set parameter F3-01 = 8 *[DI-A3 Option Input Selection = Multi-Functional]*. All standard functions can be assigned to the option terminals D0 to D7 by using parameters F3-04 to F3-11 *[Terminal D Function Selection]*. If faults and alarms are set to terminals D0 to D7, the display messages "OEF0" to "OEF7" [*DI-A3 Ext Faultx*] will be shown. If no DI-A3 option card is installed, parameters F3-04 to F3-11 are not displayed.

Parameters F3-04 to F3-11 are displayed only when F3-01 = 8.

#### **Added and Modified Parameters for DI-A3 Multi-Functional Support**

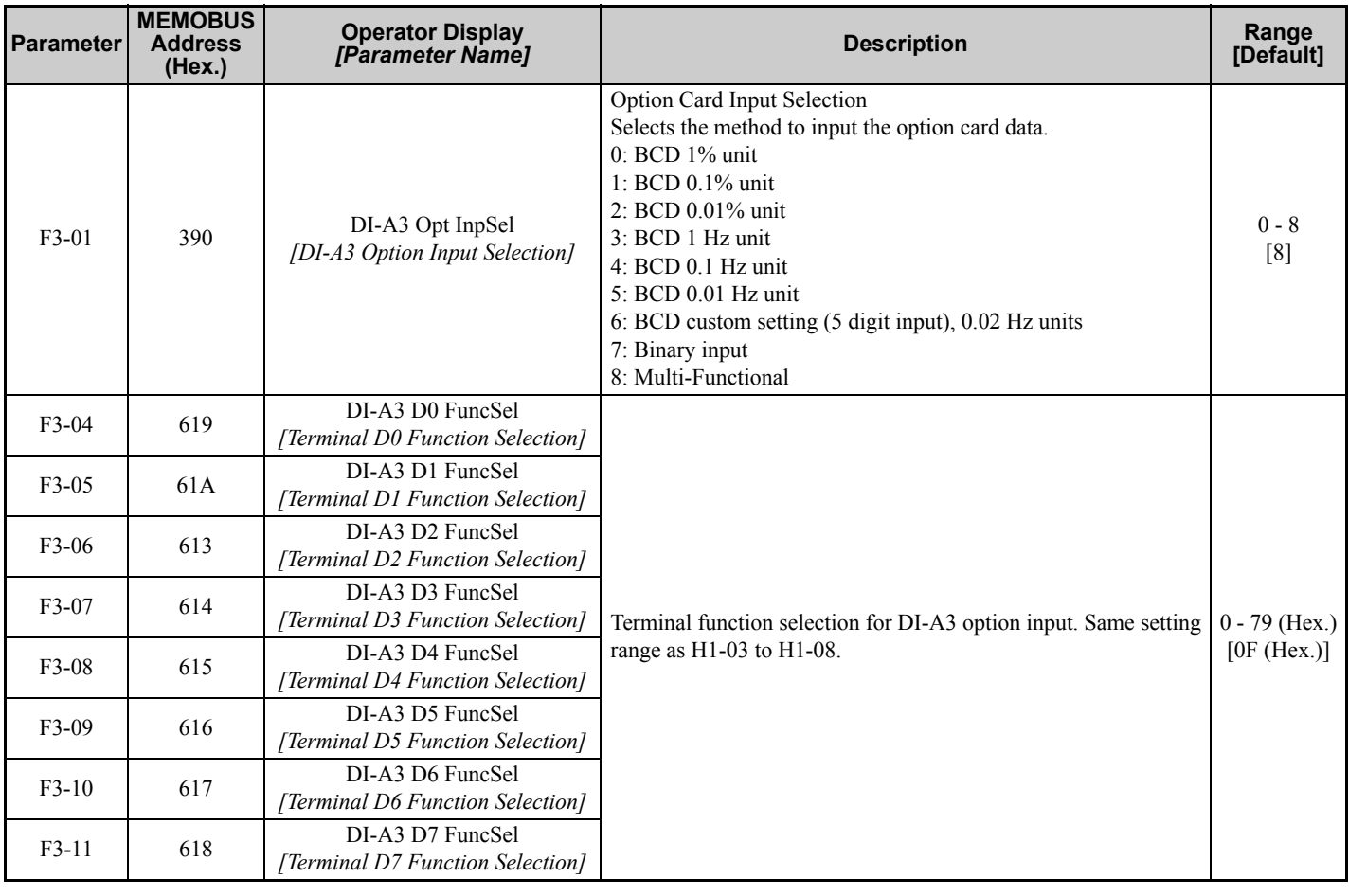

### **Added Faults and Alarms for DI-A3 Option**

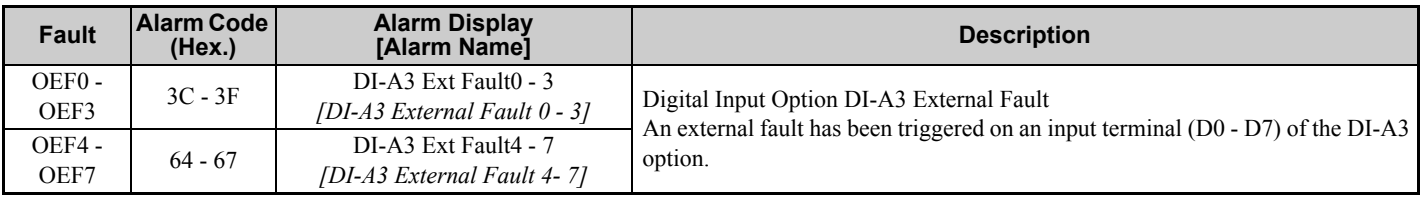

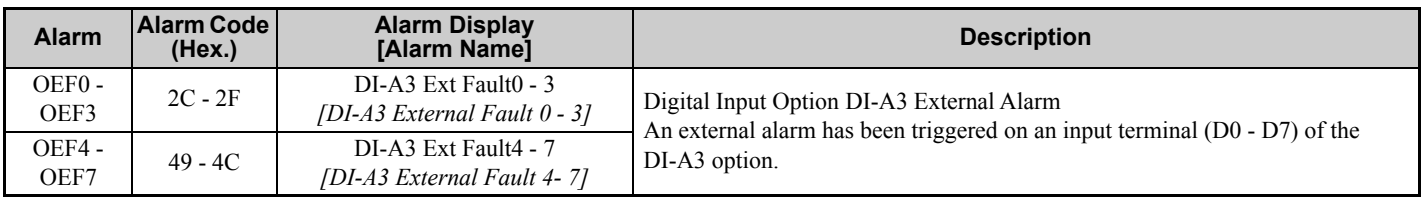

# <span id="page-10-0"></span>**4 Advanced Light Load Search**

The Advanced Light Load Search function  $(S4-01 = 3)$  detects the load condition during normal travel operation. Unlike search methods 1 and 2, this function does not move the car up and down when detecting the light load direction.

This function is also useful in applications where an excessive discharge of UPS during Light Load Search operation shall be avoided.

#### **Changed Parameters for Advanced Light Load Search**

Available for all control methods.

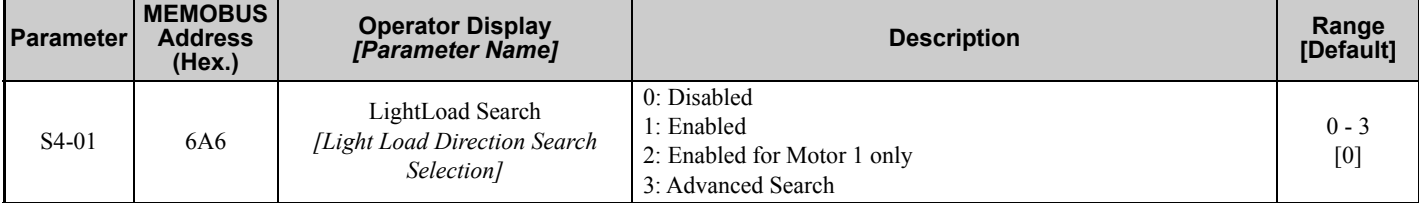

Yaskawa recommends a full up/down travel with empty car for calibration.

To reset the calibration, set parameter  $S4-01 = 0$ .

## <span id="page-11-0"></span>**5 Output Phase Loss Protection**

Enables or disables the output phase loss detection which is triggered when the output current falls below 5% of the drive rated current.

#### **Changed Parameters for Output Phase Loss Protection**

Available for all control modes.

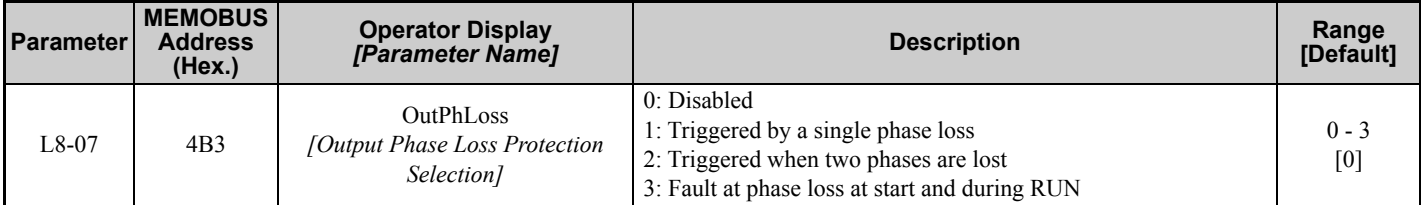

#### **Setting 0: Disabled**

#### **Setting 1: Triggered by a single phase loss**

An output phase loss fault (LF) is triggered when one output phase is lost. The output shuts off and the motor coasts to stop.

#### **Setting 2: Triggered when two phases are lost**

An output phase loss fault (LF) is triggered when two output phases are lost. The output shuts off and the motor coasts to stop.

#### **Setting 3: Fault at phase loss at start and during RUN**

An output phase loss fault (LF) is triggered when one or more phases are lost at motor start (before the brake opens) and when motor is moving. When LF has been detected, the motor coasts to stop.

When setting L8-07 = 3, set parameters S1-02 (only OLV and V/f) and S1-04 as follows.

• Set S1-02 (DC Injection Current at Start) to a value greater than 15%.

• Set S1-04 (DC Injection/Position Lock Time at Start) to a value greater than 100 ms.

An incorrect setting may result in poor performance or nuisance faults or alarms.

### <span id="page-12-0"></span>**6 DCP Interface**

#### **Network Cable Connection**

• With the power shut off, connect the communications cable to the drive and the master. Use terminals R+/S+ and R-/S- for DCP.

• Set DIP switch S2 to ON position.

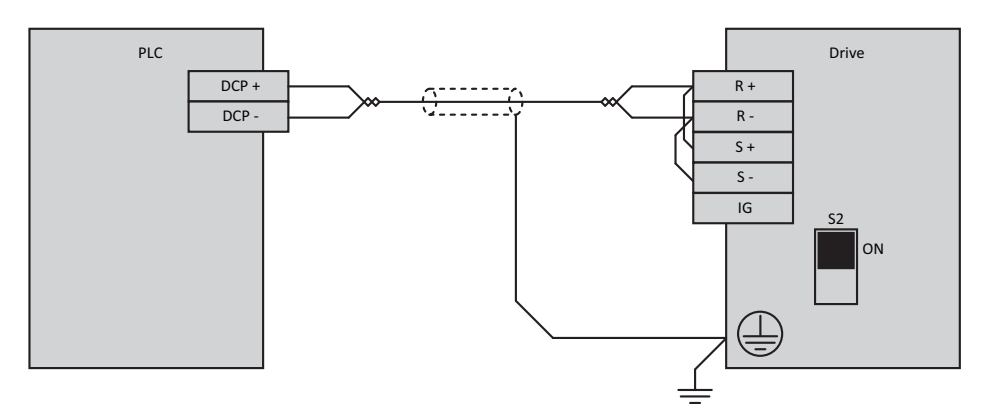

#### **Figure 6 RS-485 DCP Connection**

- **Note: 1.** Turn on the DIP switch on the drive that is located at the end of the network. All other slave devices must have this DIP switch set to OFF position.
	- **2.** Set  $\overline{H5-07} = 1$  when using the RS-485 interface.
	- **3.** Cycle power to apply the H5-07 change.

#### **Introduction**

The DCP protocol distinguishes two modes:

- DCP3 for lift controllers without absolute encoder system in the shaft
- DCP4 for lift controllers with absolute encoder system in the shaft

#### ◆ Key Assignments for Remote Keypad Control

**B&P lift controller bp308:**

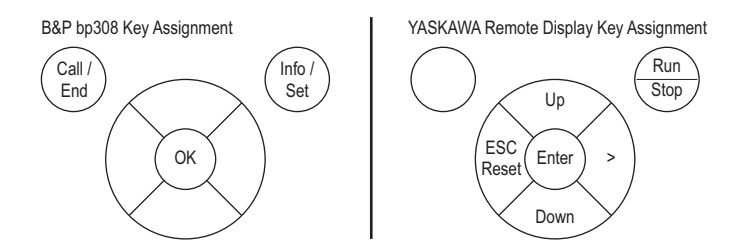

The button "ESC/Reset" functions like "ESC" in the programming menu, and like "Reset" in the fault display. The button "Run/Stop" issues a RUN command when not during RUN, and issues a STOP command when during RUN.

#### **Schneider Steuerungstechnik GmbH Lisa20:**

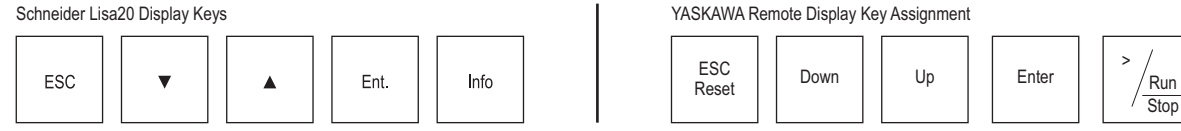

The button "ESC/Reset" functions like "ESC" in the programming menu, and like "Reset" in the fault display. The button "Run/Stop" issues a RUN command when not during RUN, and issues a STOP command when during RUN.

#### **Kollmorgen lift controller MPK400c:**

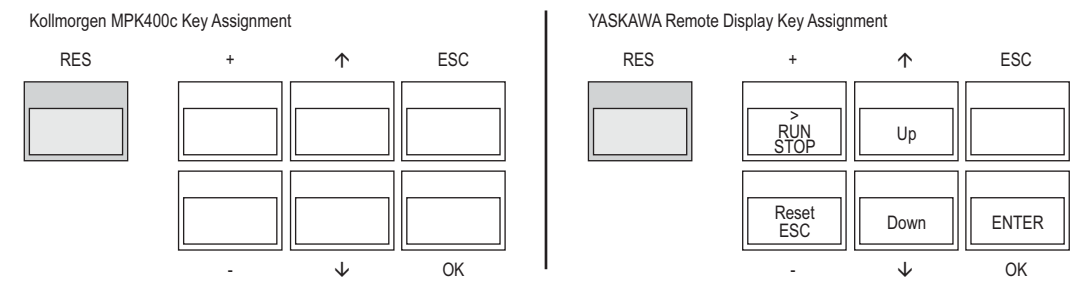

The button "ESC/Reset" functions like "ESC" in the programming menu, and like "Reset" in the fault display. The button "Run/Stop" issues a RUN command when not during RUN, and issues a STOP command when during RUN.

# **Strack Lift Automation SLC4-20:**<br>Strack SLG4-20 Key Assignment

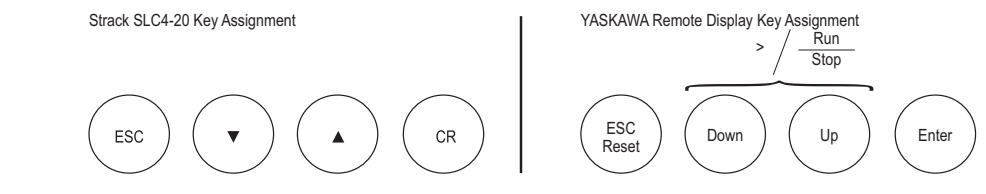

The button "ESC/Reset" functions like "ESC" in the programming menu, and like "Reset" in the fault display. The button "Run/Stop" issues a RUN command when not during RUN, and issues a STOP command when during RUN. To use the functions ">" or "RUN/STOP" press the buttons "Down" and "Up" at the same time.

#### **Manufacturer Codes**

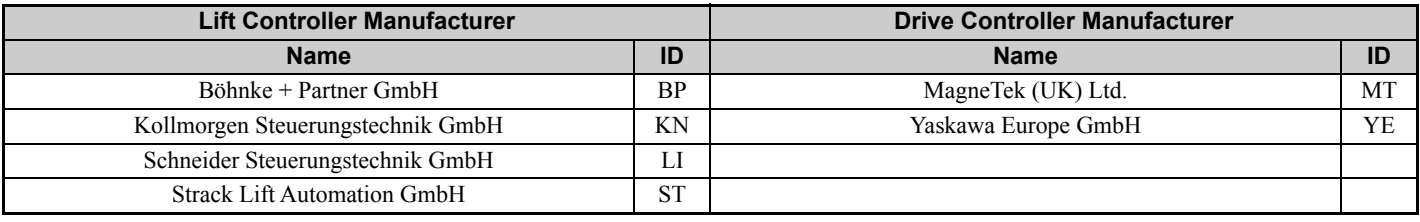

#### **Related Parameters and Functions**

#### ■ Added Standard Parameters

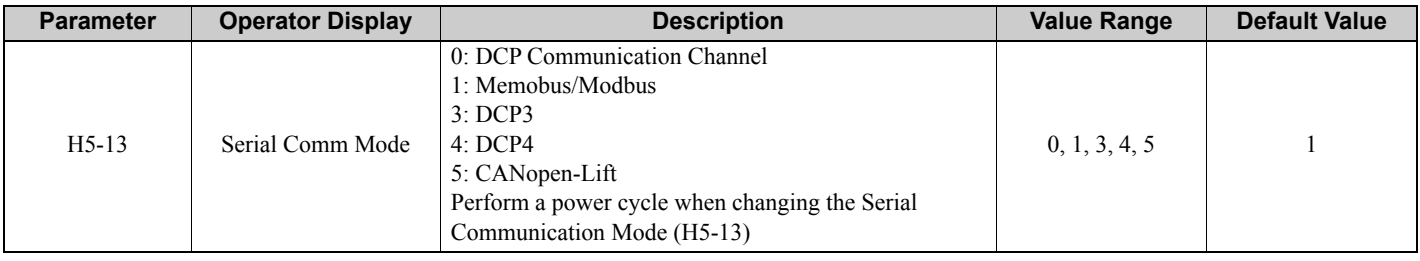

#### **Added Parameters for Positioning Mode (H5-13 ≥ 4)**

This table applies for DCP4 and CANopen-Lift in Profile Position mode.

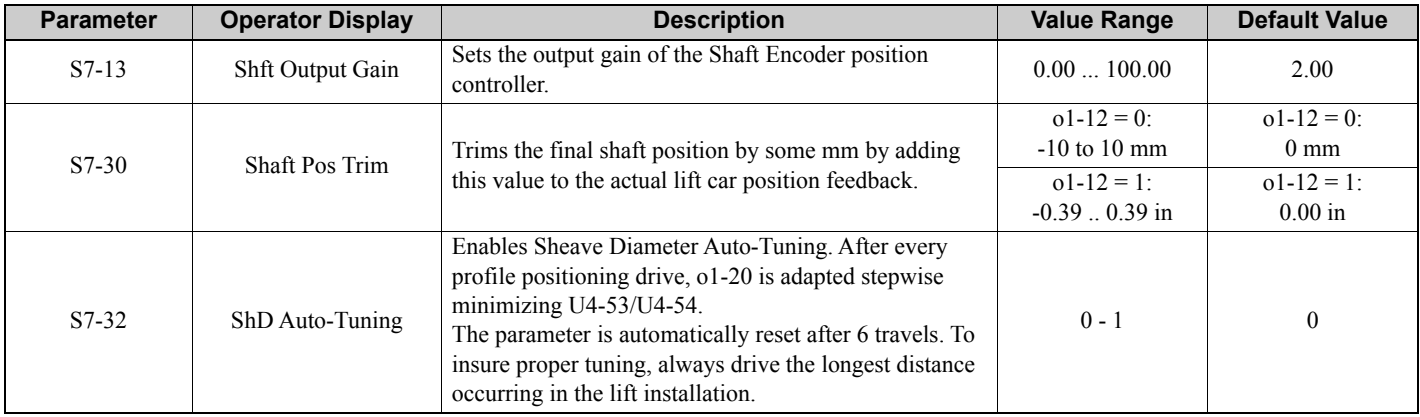

#### ■ Modified Standard Parameters

Only modified parameters are listed in this table. If parameter  $H5-13 = 3$  or 4 or 5, the following changes apply:

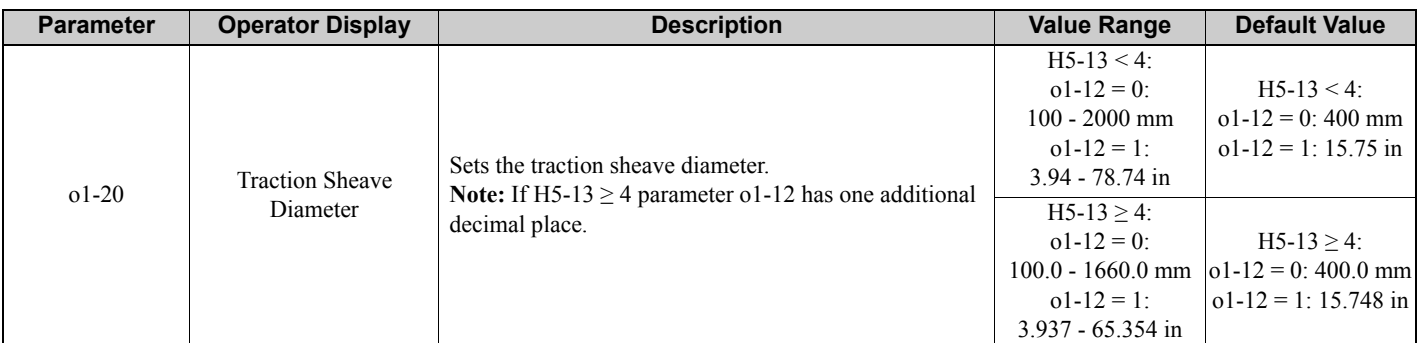

#### **Added Standard Monitors**

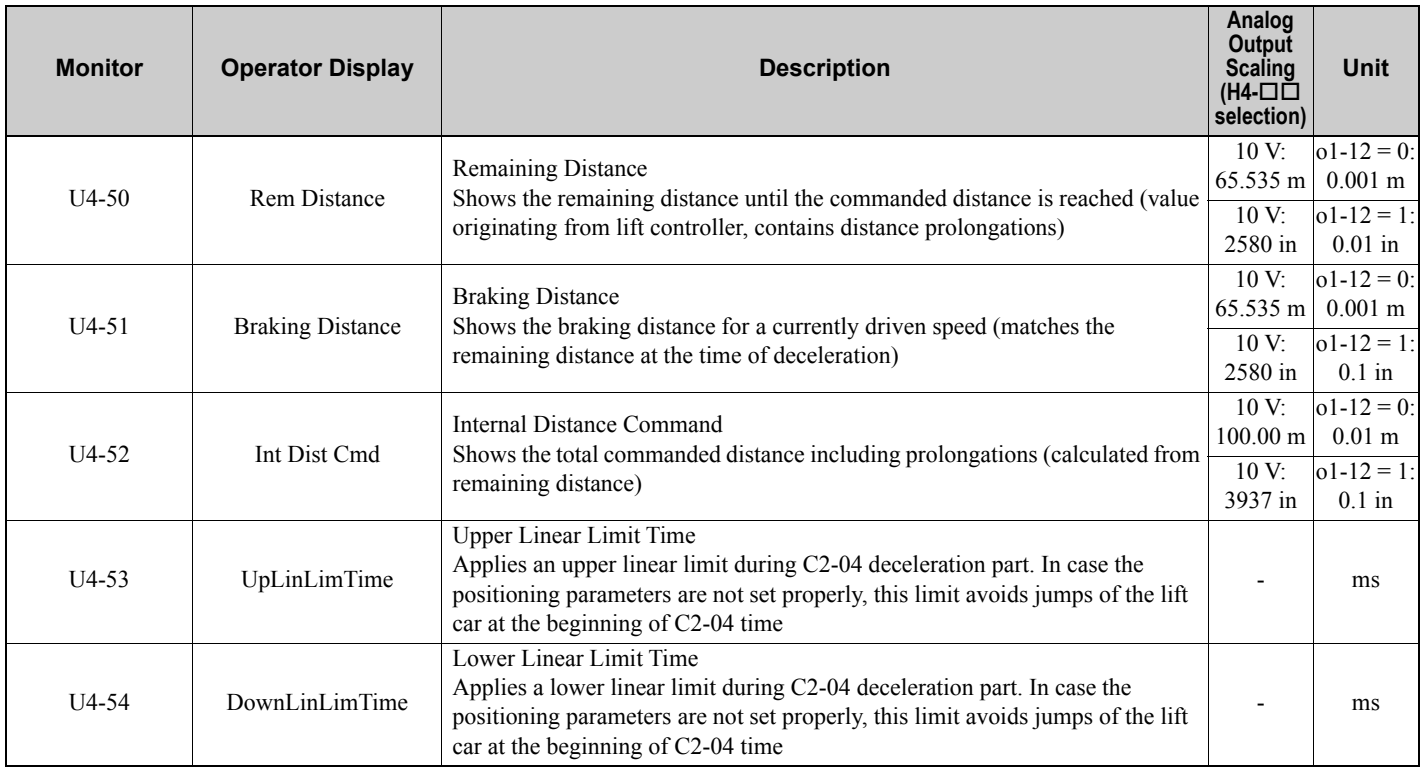

#### <span id="page-14-0"></span>■ Added Standard Parameter Dependencies (Defaults)

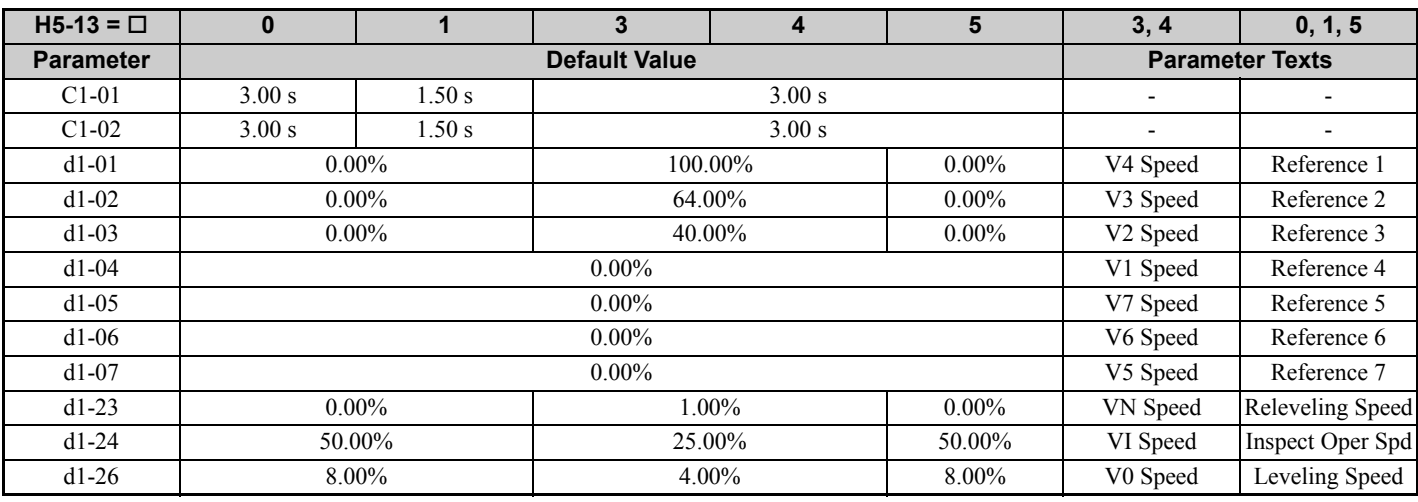

#### ■ Added Faults and Modified Errors

#### **Added DCP Faults**

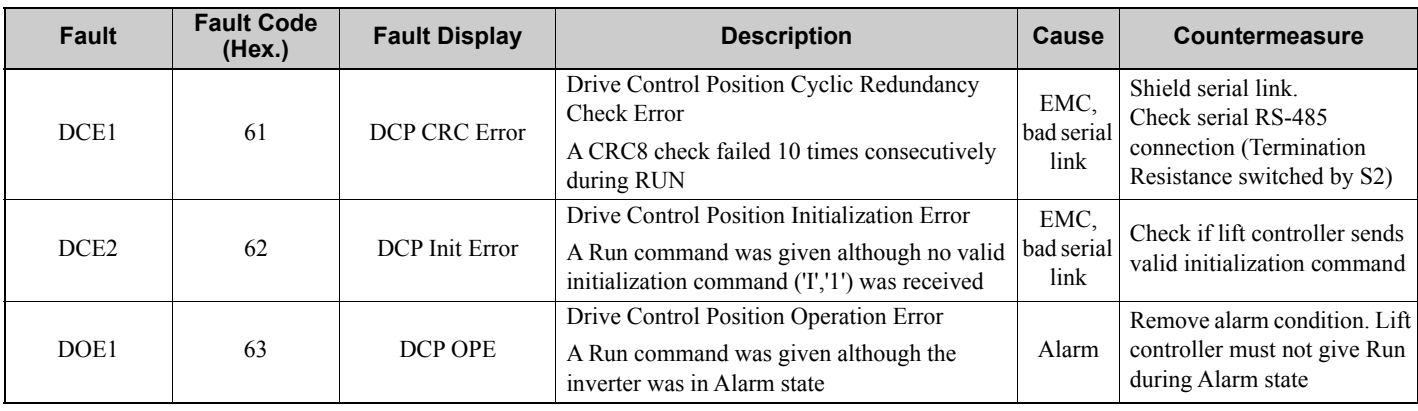

#### **Adjustment Procedures**

#### **General Tuning Requirements for Profile Position Mode**

- 1. Select inverter control mode (CLV or PM CLV; requires pulse counter (PG) feedback)
- 2. Perform Auto-tuning
- 3. Set H5-13 to 4 (profile positioning is performed with setting 4)
- 4. Tune complete ASR, i.e. C5-01/C5-03/C5-13, C5-02/C5-04/C5-14.
- It is very important to have a low ASR response time in order to obtain good leveling results.
- This is mainly achieved when C5-02/C5-04/C5-14 have low values (< 80ms). Higher C5-01/C5-03/C5-13 values (ASR gains) are also recommended.
- 5. Set o1-20, o1-21, o1-22 values, especially o1-20 as precise as possible (set the sheave diameter from rope-center to rope-center if possible).
- 6. Set a high C2-04 value at the beginning (C2-04  $\geq$  2.00 sec).
- 7. Compare speeds of lift controller and drive controller using inspection speed. These values should be similar with a tolerance of about  $3\%$ . If deviations are bigger, adjust o1-20. Recommendation: Switch drive controller units to m/s  $(01-03 = 4)$ .
- 8. Perform a DCP4 positioning travel one floor up or down.
- 9. Minimize U4-53 and U4-54 by adjusting  $01-20$ .
- 10.Repeat steps 8 and 9 until either U4-53 or U4-54 reach values below 300 ms.
- 11.Perform Sheave diameter auto-tuning by setting S7-32 to 1.
- 12.Perform DCP4 positioning travels with the maximum possible drive distance of the lift 3 times up, 3 times down. The drive controller adjusts o1-20 automatically.
- After these 6 travels,  $\overline{S7}$ -32 is set to 0 and no further adaption of o1-20 occurs.
- 13.If necessary, adjust shaft controller gains.
- Input gain: S7-09; Output gain: S7-13
- **Note:** Proper positioning operation is not performed when C2-04 is 0 or short.

#### **Sheave Diameter Auto-Tuning**

After each successful position mode travel, the Sheave Diameter Auto-Tuning function adapts o1-20 settings automatically using tuning monitors U4-53 and U4-54. After 8 travels, the tuning stops and S7-32 is reset automatically. If o1-20 values still change by some 0.1 mm, the tuning can be repeated by setting S7-32 to 1 again. Note that one 8 travel tuning cycle can correct o1-20 by roughly up to 10.0 mm only.

#### **Shaft Controller Tuning**

The shaft controller compares the remaining distance to travel with the remaining distance based on motor PG. In some cases, especially with high pulse count PGs, it is necessary to reduce the shaft controller output gain (S7-13).

#### **Optional: Shaft Position Trimming**

The DCP specification does not allow the lift controller to transfer negative remaining distance values to the inverter. This can lead to overruns by about +0...4 mm due to control impairment. To overcome this restriction, parameter S7-30 can be used to trim an earlier termination of the overall profile by some millimeters. For example, a lift tending to overrun by  $+0...4$  mm can be trimmed to reach the level with  $-2...+2$  mm deviation. In this example, set S7-30 to  $-2$  mm (systematic error correction amount).

## <span id="page-16-0"></span>**7 CANopen-Lift**

Yaskawa CANopen-Lift implementation refers to CiA-417: Profile for Lift Control Systems. Supported operation modes are Profile Velocity mode and Profile Position mode. The Yaskawa CANopen-Lift fieldbus option card is required.

To enable CANopen-Lift functionality, set parameter  $H5-13 = 5$ , b1-01 and b1-02 = 6, and perform a power-cycle. Some parameters will be changed automatically. *[Refer to Added Standard Parameter Dependencies \(Defaults\) on page 15](#page-14-0)*.

Parameter groups are commonly used in CANopen-Lift and in DCP mode. Therefore the following descriptions refer to DCP parameter and monitor tables.

#### **Characteristics of CANopen-Lift Interface**

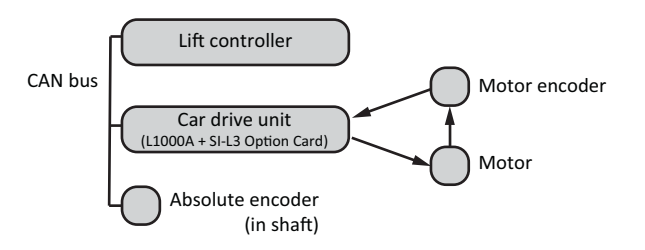

**Figure 7 Connection using CANopen-Lift**

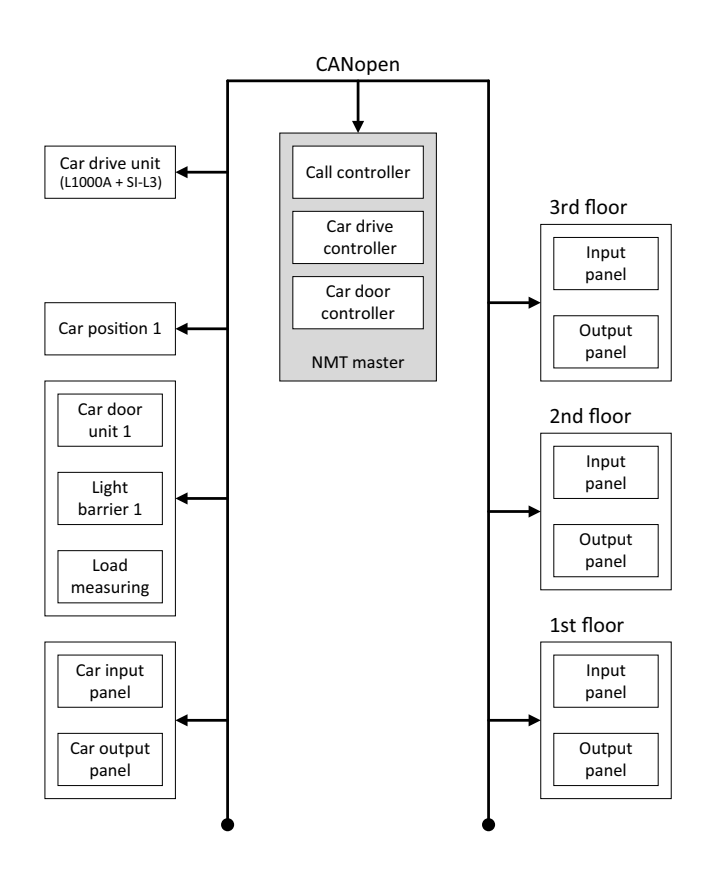

**Figure 8 Example for a single network architecture for a single-shaft lift control system**

# <span id="page-17-0"></span>**8 Ripple Compensation**

Only available for PM CLV control method.

This function is intended for use when compensating n\*f torque ripple on the motor shaft.

#### **Special Functions**

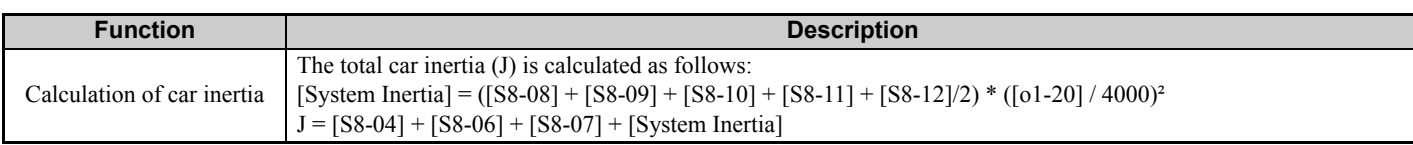

#### **Function Description**

Set the Kt value (S8-02) from motor data sheet or motor name plate.

Unit of Kt is Nominal Torque [Nm] / Nominal Current [A].

#### **Example**

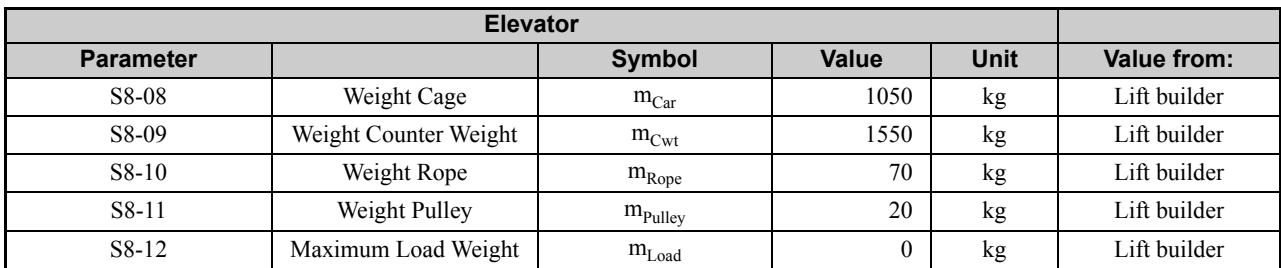

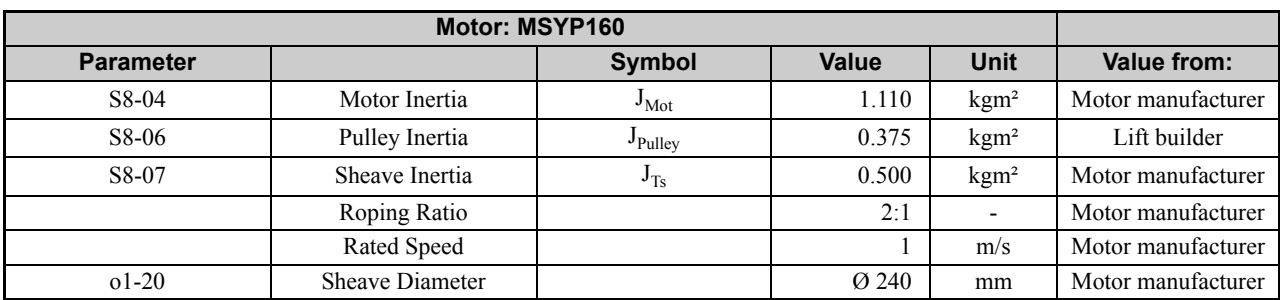

 $J = (1050 + 1550 + 70 + 20 + 0/2)$  kg \*  $((240 / 4000)$  mm)<sup>2</sup> + 1.110 kgm<sup>2</sup> + 0.375 kgm<sup>2</sup> + 0.500 kgm<sup>2</sup>

 $J = 11.669$  kgm<sup>2</sup>

#### **Added Parameters for Ripple Compensation**

Only available for PM CLV control method.

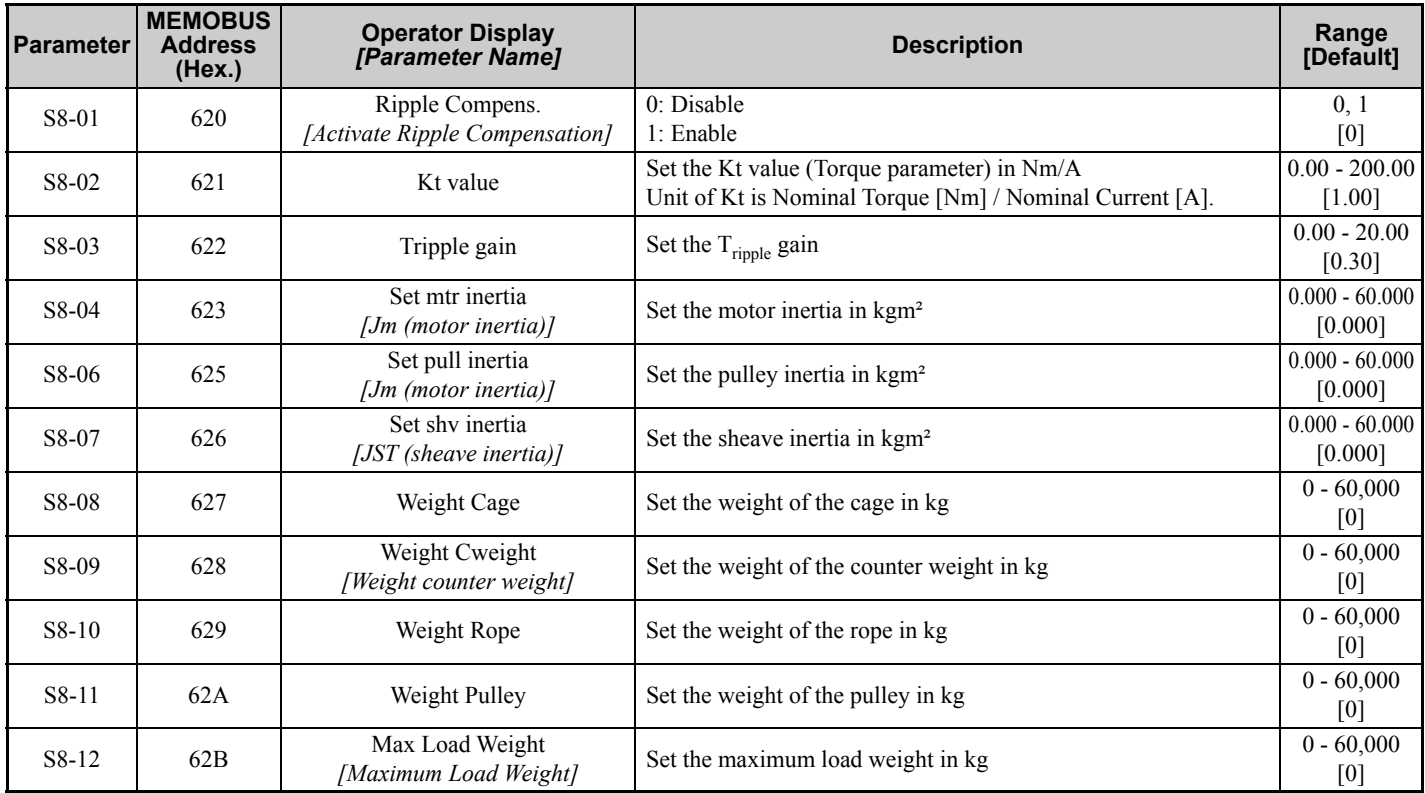

#### **Added Monitors for Ripple Compensation**

Only available for PM CLV control method.

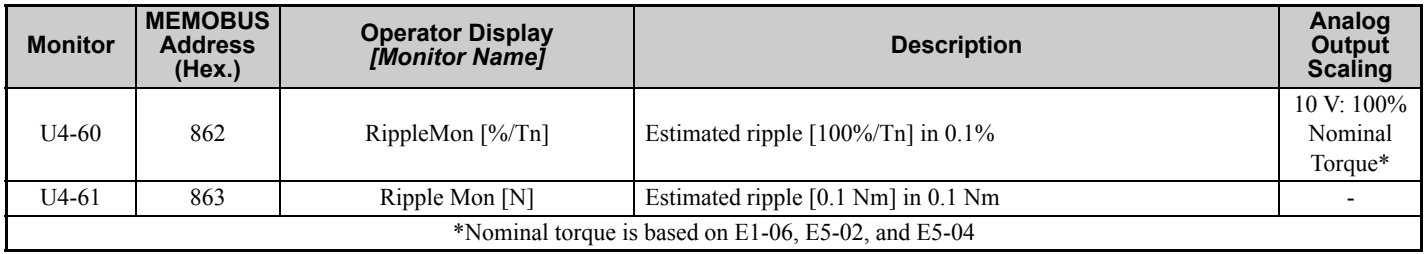

# <span id="page-19-0"></span>**9 PM Play**

When using the Yaskawa motors for Lifts, MSYP series, the function "PM Play"makes commissioning of lift installation easier. Just set parameter E5-01 using the motor code provided on the motor name plate. The Lift Inverter Drive will automatically adjust other parameters.

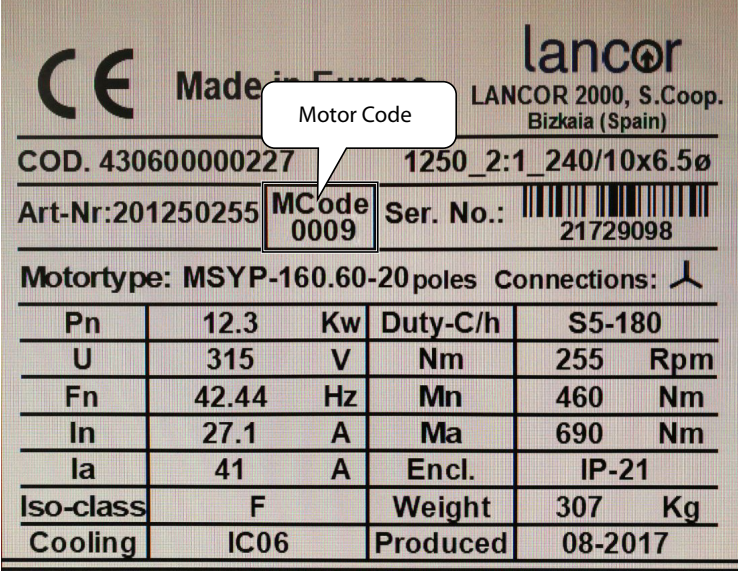

Parameters and constants modified by setting the parameter E5-01 are not displayed in the list "Modified Parameters  $\&$ Constants".

# <span id="page-20-0"></span>**10 Replacement Instructions for Smart Controller Drives**

#### ◆ Scope

The following describes how to replace the drive in Schindler Smart controllers with a YASKAWA L1000A inverter. This solution has been developed to replace drives used in Smart MRL 001 / 002 controllers.

#### **Requirements**

The L1000A can almost directly replace existing drives. The only additional component needed is an external relay to control the brake.

YASKAWA recommends a relay from the 46.52 series made by Finder. When other relays are used it should be selected so that the excitation current of the coil does not exceed the specifications of the output M2 on the L1000A drive. Generally the relay should be selected so that the excitation current is as low as possible.

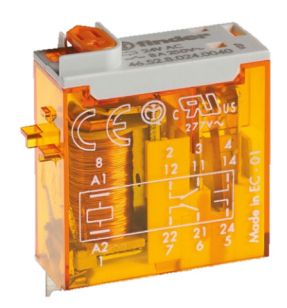

Figure 9 Finder relay **Figure 10 Circuit of the Relay** 

| $\frac{8}{41}$ | 3<br>$\mathbf{2}$<br>4 |
|----------------|------------------------|
|                | $12$ 11<br>14          |
|                | Ŷ<br>J,                |
|                | J,                     |
| A2             | 22 21 24               |
|                | 5<br>6<br>7            |

**Table 1 DC Coil Data**

| <b>Nominal Voltage</b>                     | <b>Coil Code</b> | <b>Operating Range</b> |          | <b>Resistance</b> | <b>Rated Coil</b><br><b>Consumption</b> |
|--------------------------------------------|------------------|------------------------|----------|-------------------|-----------------------------------------|
| $\mathsf{U}_{\scriptscriptstyle\rm N}$ [V] |                  | Umin [V]               | Umax [V] | R [Ohm]           | I at $U_{N}$ [mA]                       |
| 24                                         | 9.024            | ن. ا                   | 26.4     | .200              | 20                                      |

#### **Wiring of the YASKAWA L1000 Inverter Drive**

The following figure shows the wiring between the controller (connector XFCL) and the drive terminals.

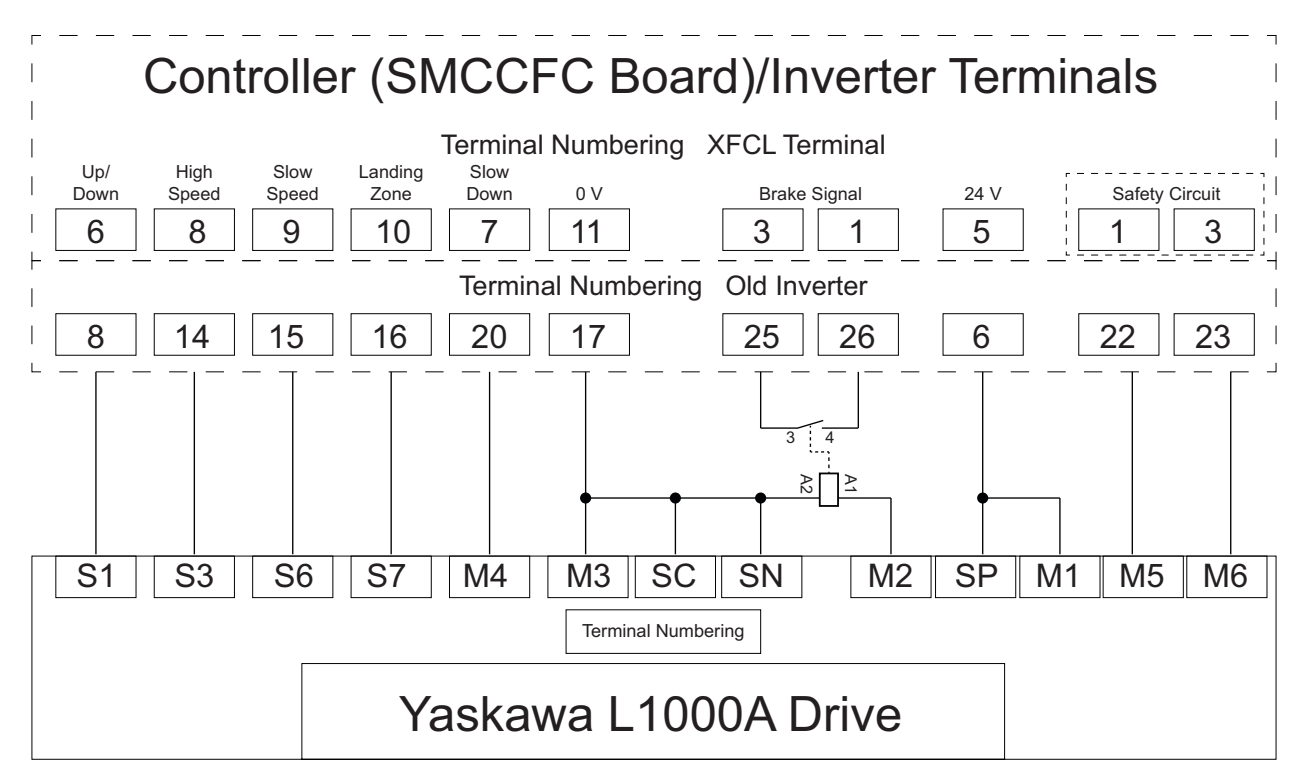

**Figure 11 Wiring between Controller and Drive Terminals**

The following table summarizes the terminal connections in the old and new configurations.

#### **Table 2 Terminal Connections**

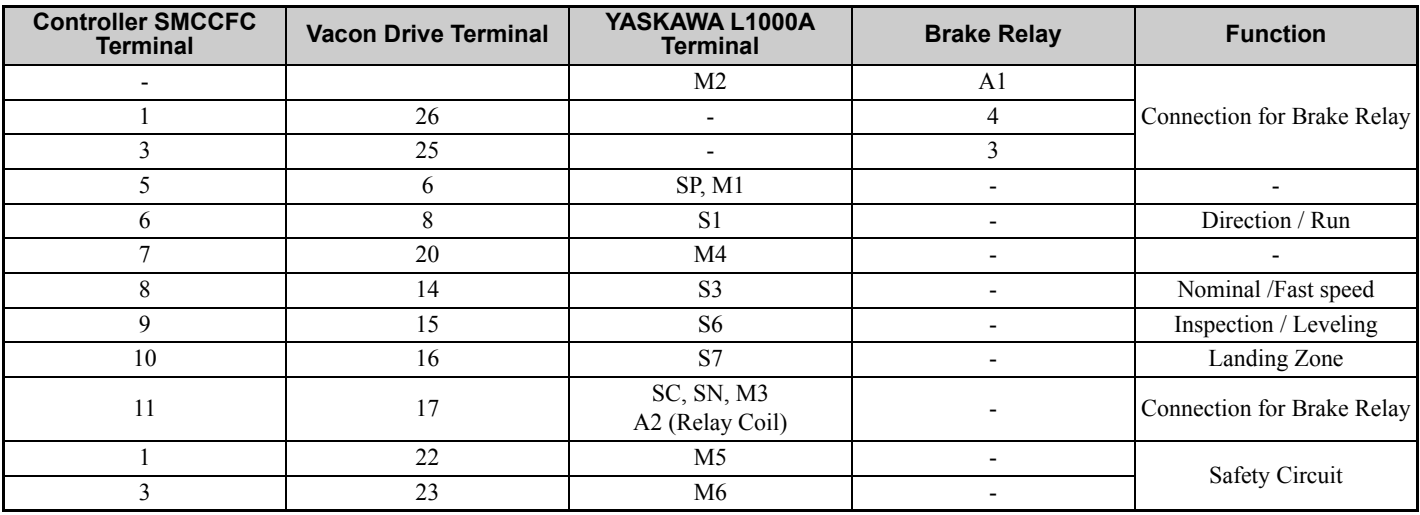

#### ◆ Start Up

After wiring, power on the drive and follow these steps:

- 1. Enter the programming mode of the L1000A.
- 2. Set parameter d1-18 to 4 (Smart Replacement). This operation sets I/O's to operate with the Smart controller. The next step is to enter motor data to the drive.
- 3. Set drive parameters.

Table 3 and 4 show a typical example of a 6.7 kW machine and the appropriate setting values for drive parameters.

| $U =$<br>$\Delta$ / Y 400 $\Delta$ V | $f =$<br>33 Hz                | $\cos \varphi$ 0,85                               |
|--------------------------------------|-------------------------------|---------------------------------------------------|
| $P =$                                | $RPM =$<br>$I =$              |                                                   |
| $6.7$ kW                             | 13,5A                         | 950 min-1                                         |
|                                      |                               | Starting Torque =<br><b>TA/TN 2,75</b>            |
| S5 240, F/h 50 % ED                  |                               | $Inertia =$<br>I mot $0.32 \text{ kg} \text{m}^2$ |
| IEC34 - 1                            | Protection degree $=$<br>IP21 | $Insulation =$<br>KI F                            |

**Table 3 Motor Nameplate (Example)**

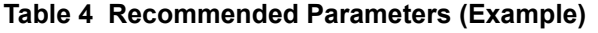

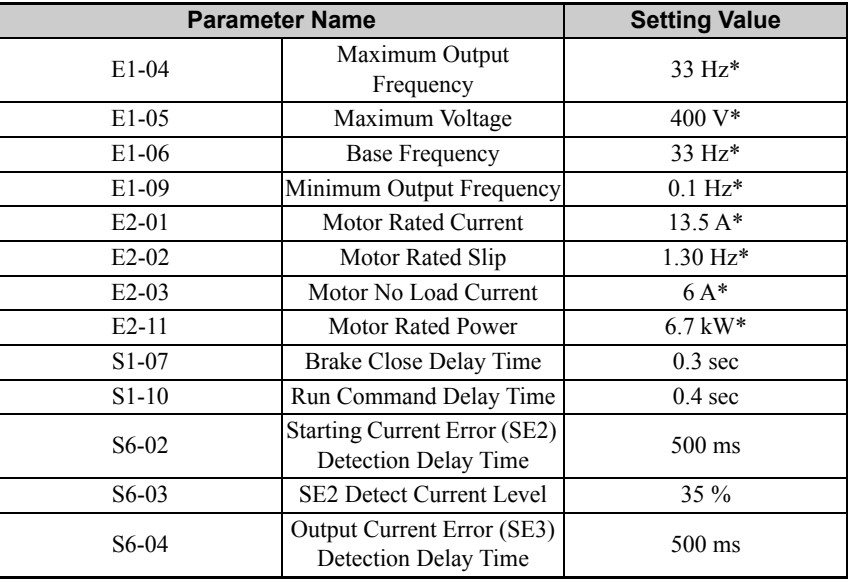

\* According to the (Example) Motor Nameplate

- 4. Enter the Auto-Tuning menu.
- 5. Set parameter T1-01 to 2 for "Stationary Auto-Tuning for Line-to-Line Resistance".
- 6. Enter the nameplate data in the Auto-Tuning menu.
	- $T2-02 =$  Motor Power (kW)
	- T2-04 = Motor Current (Amps)

#### **10 Replacement Instructions for Smart Controller Drives**

7. After entering the data listed on the motor nameplate, press the UP-button until the following message is displayed: "0.00 Hz/0.00 A Tuning Ready? Press RUN key".

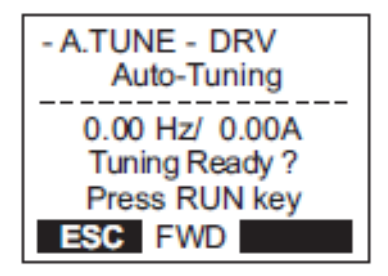

**Figure 12 Tuning ready?**

8. Make sure the motor contactors SR-D and SH-1 or SR-U and SH-1 are closed before starting the Auto-Tuning procedure.

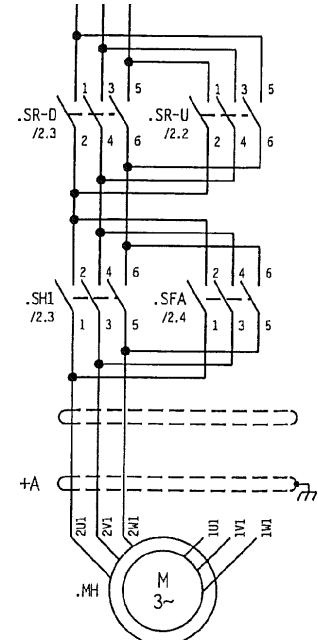

**Figure 13 Motor Contactors**

9. Press the RUN-button to start the Auto-Tuning procedure. The message "Tune Proceeding" is displayed.

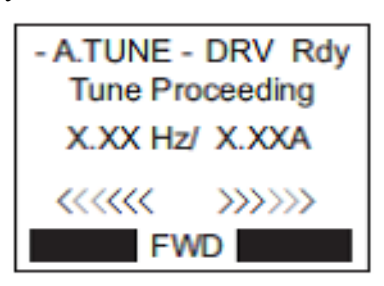

**Figure 14 Auto-Tuning Proceeding**

The drive begins by injecting current into the motor for about 1 minute.

The tuning process is completed, as soon as the drive displays the message "End Tuning Successful".

10.Open the motor contactors.

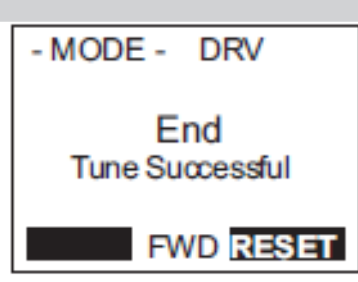

**Figure 15 Tune Successful**

Now the system is ready to run in normal operation.

11.Fine tune acceleration and jerk using the following parameters.

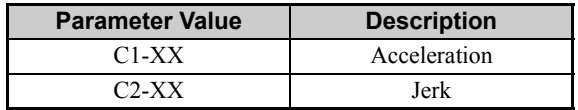

The system will start with the learning run. This sequence is done by the controller without intervention from the user.

# <span id="page-25-0"></span>**11 Appendix**

# LIFTINSTITUUT TYPE EXAMINATION CERTIFICATE **FOR LIFTCOMPONENTS**

Issued by Liftinstituut B.V.

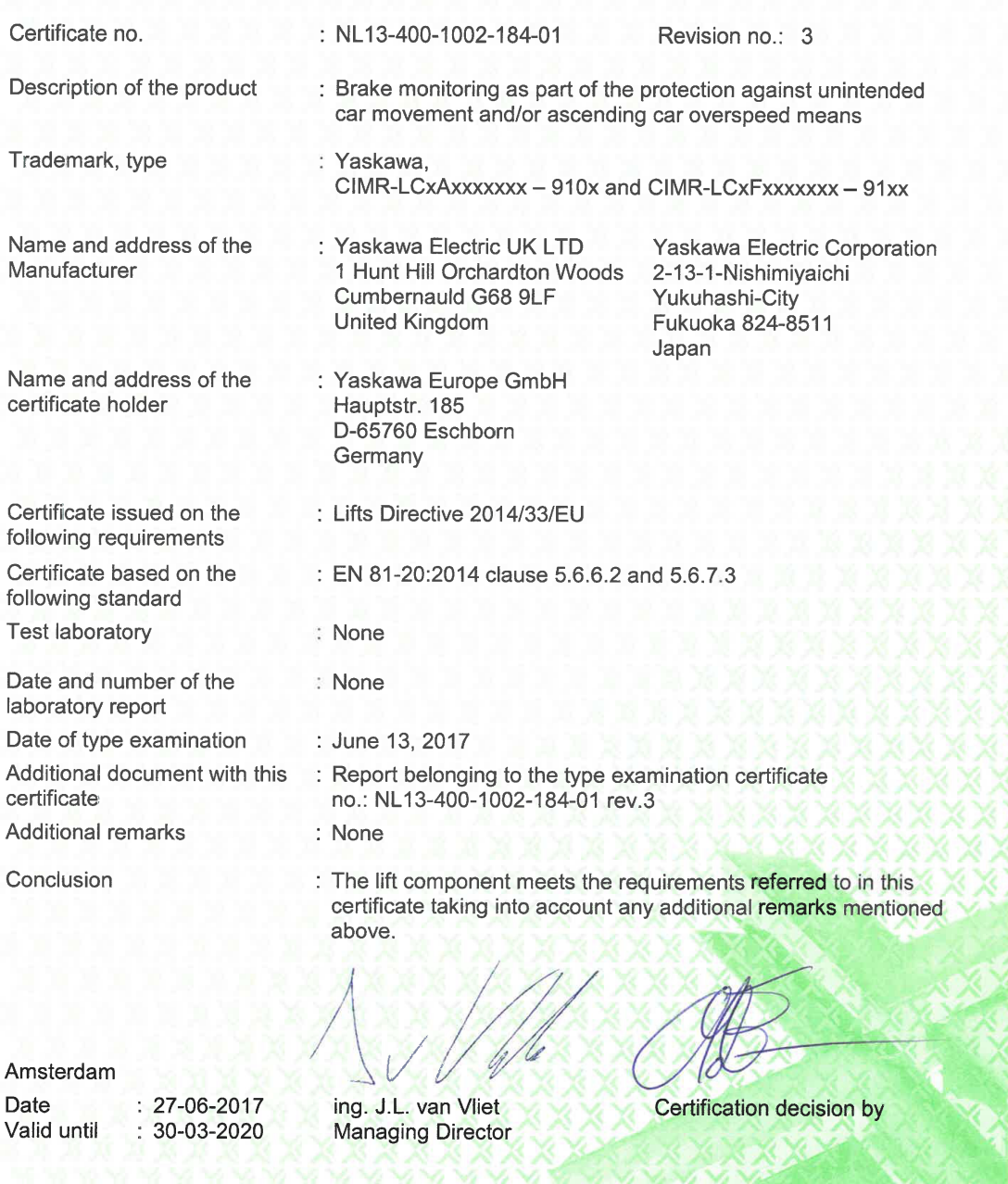

· Liftinstituut B.V. · Buikslotermeerplein 381 · P.O. Box 36027 · 1020 MA Amsterdam Netherlands · www.liftinstituut.nl<br>Registered at the KvK under number 34157363 ·

F23-02-22-v16.0

**CERTOSP** 

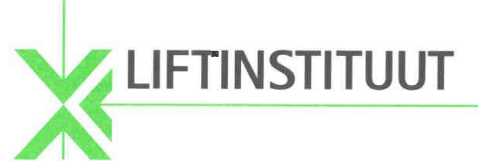

# Report type-examination

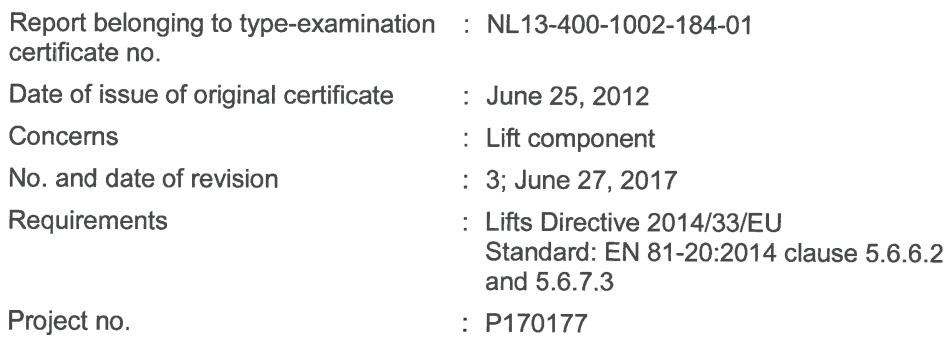

## 1. General specifications we decompose the

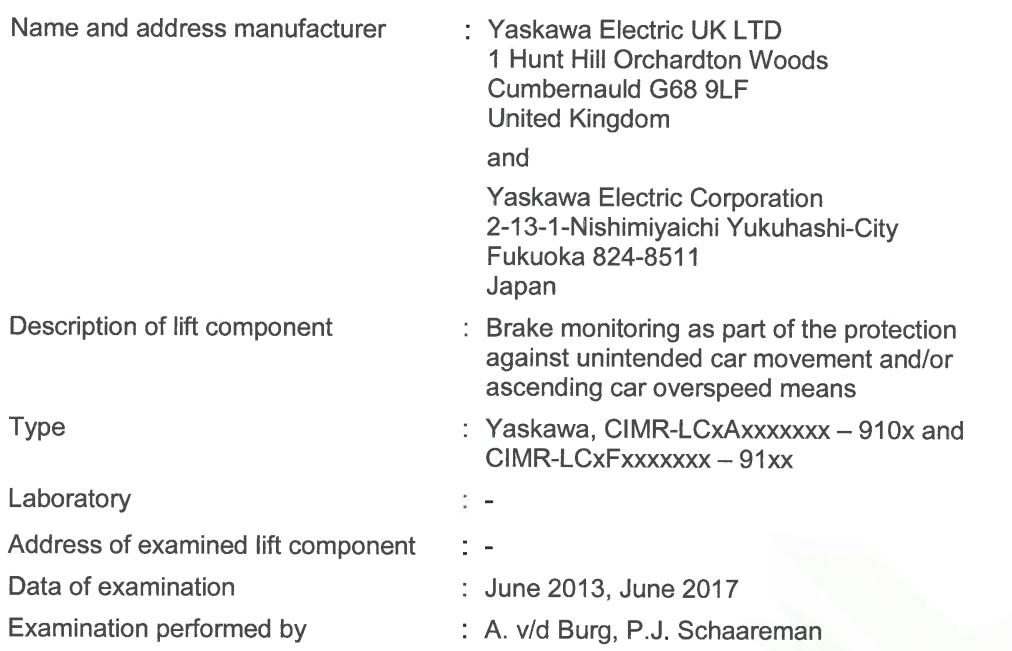

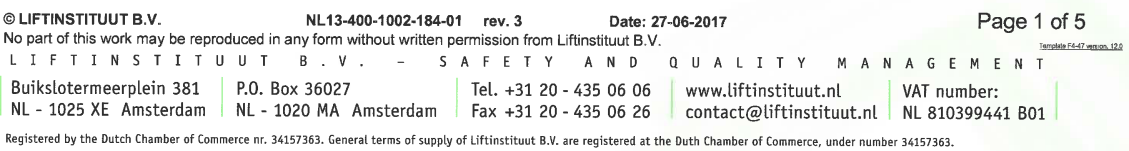

 $\overline{6}$ 

# **JFTINSTITUUT**

#### 2. Description lift component of the

The brake monitoring described in this report shall be used in combination with a suitable detection system and a suitable brake to build an unintended car movement protection and/or ascending car overspeed means for lifts.

The monitoring function that is integrated in the frequency inverter becomes effective after parameter S6-17 is set to 1.

Two inputs can be programmed to monitor the correct opening and closing of brakes, it can be done with both normally closed or both normally open contacts. The activated system will stop the lift when at least one programmed brake

monitoring inputs detects one of the following situations:

- When the brake monitoring signal changes status for a time period longer than set with parameter "S6-06" during a trip (Default 500 ms, range 0-60 sec.) (This function is optional).
- When the brake monitoring signal does not change status within a time period set with parameter "S6-05" after the brake is ordered to open during a trip (Default 500 ms, range 0-10 sec.).
- When the brake monitoring signal does not change status within a time period set with parameter "S6-05" after the brake is ordered to close after a trip (Default 500 ms, range 0-10 sec.).

After detection of brake malfunction, the lift remains out of service, also after switching off- and on the supply power or using the "reset" button. Resetting of the system is only possible by setting the parameter "S6-18 = 1".

Technical data of the inputs:

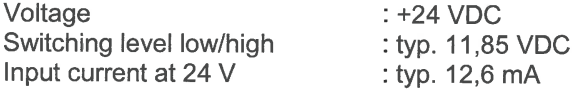

#### 3. Examinations and tests Assets the Testure

The examination covered a check whether compliance with the Lift Directive 2014/33/EU is met, based on the harmonized product standard EN 81-20:2014. Issues not covered by or not complying these Standards are directly related to the above mentioned essential requirements based on the risk assessment, where applicable with the aid of harmonized A-and B-standards.

The examination included:

- Examination of the technical file (See annex 2):
- Examination of the representative model in order to establish conformity with the technical file.

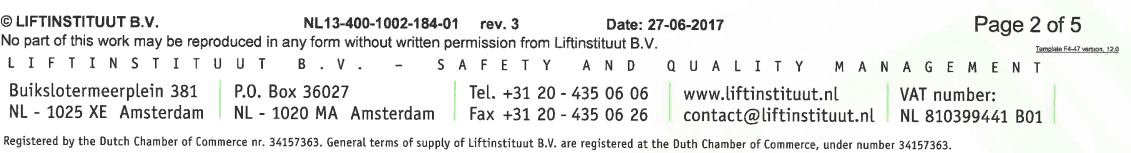

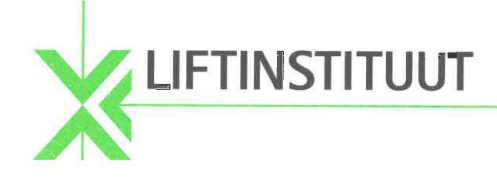

#### · Results

After the final examination the product and the technical file were found in accordance with the requirements.

#### $5: 4$ Conditions  $3:3$

On the type-examination certificate the following conditions apply:

Before taking the lift into service and after each change in the software of the Yaskawa, CIMR-LCxAxxxxxx - 910x or CIMR-LCxFxxxxxxx - 91xx the proper functioning of the brake monitoring must be checked. The checking shall be done by disconnecting and short circuiting the brake monitoring switches one by one. Each time after a command is given, the manipulation shall be detected by the system and a reset shall be necessary to bring the lift back into operation.

#### **6. Conclusions**

Based upon the results of the type-examination Liftinstituut B.V. issues a typeexamination certificate.

The type-examination certificate is only valid for products which are in conformity with the same specifications as the type certified product. The type-examination certificate is issued based on the requirements that are valid at the date of issue. In case of changes of the product specifications, changes in the requirements or changes in the state of the art the certificate holder shall request Liftinstituut B.V. to reconsider the validity of the type-examination certificate.

Prepared by:

P.J. Schaareman **Product Specialist Certification** Liftinstituut B.V.

Certification decision by:

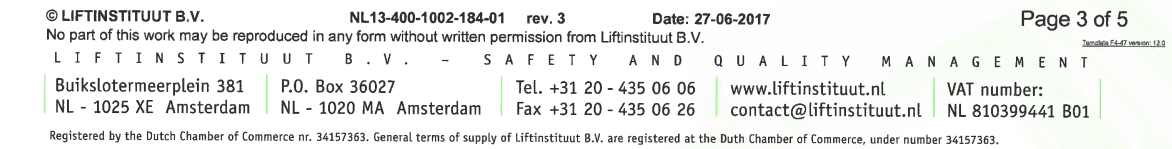

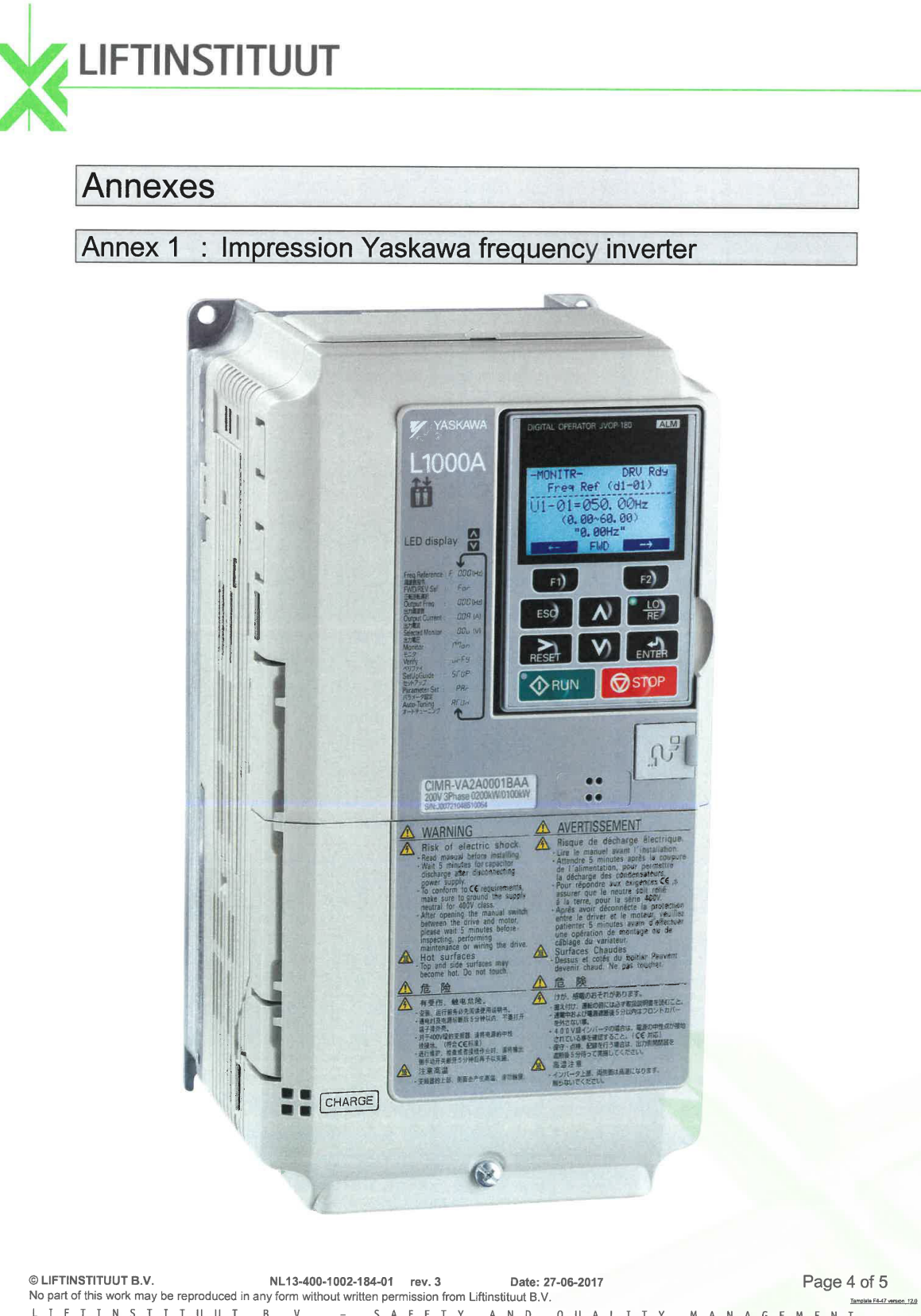

LIFTINSTITUUT B.V. S A F E T Y A N D Q U A L I T Y M A N A G E M E N T Buikslotermeerplein 381 P.O. Box 36027 Tel. +31 20 - 435 06 06 www.liftinstituut.nl<br>NL - 1025 XE Amsterdam NL - 1020 MA Amsterdam Fax +31 20 - 435 06 26 contact@liftinstituut.nl NL 810399441 B01 Registered by the Dutch Chamber of Commerce nr. 34157363. General terms of supply of Liftinstituut B.V. are registered at the Duth Chamber of Commerce, under number 34157363.

**BRL10E** 

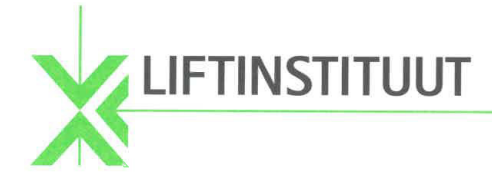

#### Annex 2: Documents of the Technical File which were subject of the examination

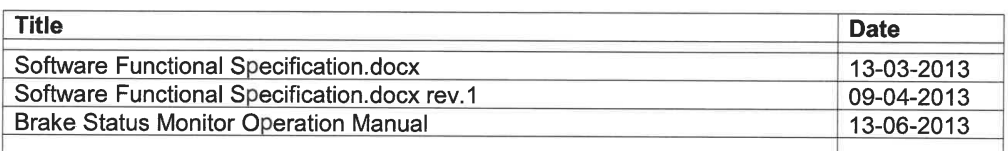

#### Annex 3: Reviewed deviations from the standards (3:2) (3:3) 4:3) 3:31 (4:3) 19:3

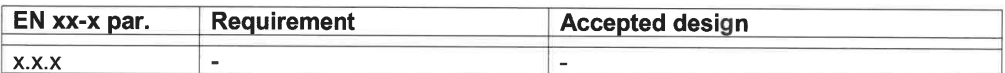

#### Annex 4 No Revision overview Martin State Martin Wallace

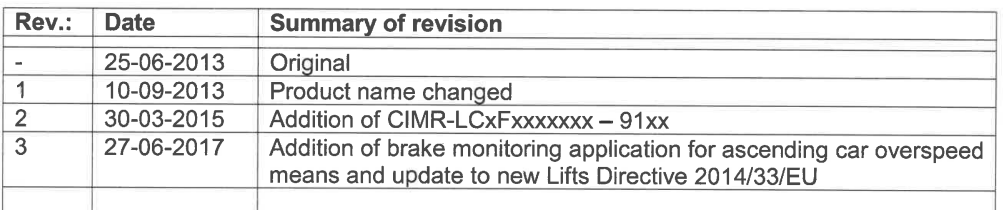

© LIFTINSTITUUT B.V. NL13-400-1002-184-01 rev 3 Page 5 of 5 Date: 27-06-2017 No part of this work may be reproduced in any form without written permission from Liftinstituut B.V. LIFTINSTITUUT B.V. – SAFETY AND QUALITY MANAGEMENT Buikslotermeerplein 381 P.O. Box 36027 Tel. +31 20 - 435 06 06 www.liftinstituut.nl<br>NL - 1025 XE Amsterdam NL - 1020 MA Amsterdam Fax +31 20 - 435 06 26 contact@liftinstituut.nl NL 810399441 B01 Registered by the Dutch Chamber of Commerce nr. 34157363. General terms of supply of Liftinstituut B.V. are registered at the Duth Chamber of Commerce, under number 34157363.

BRL10E

## **Revision History**

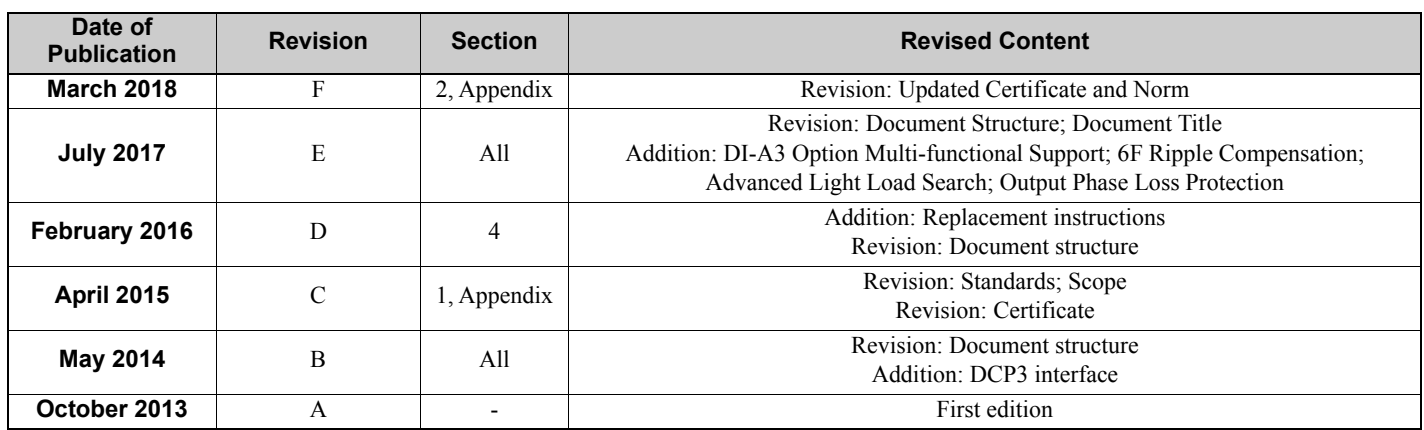